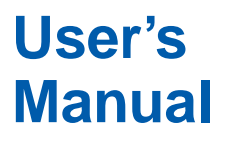

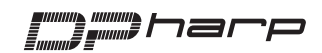

# **Model EJA Series HART Protocol**

IM 01C22T01-01E

vigilantplant.

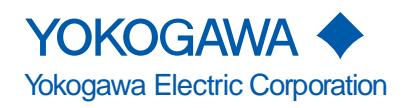

IM 01C22T01-01E 8th Edition

# **CONTENTS**

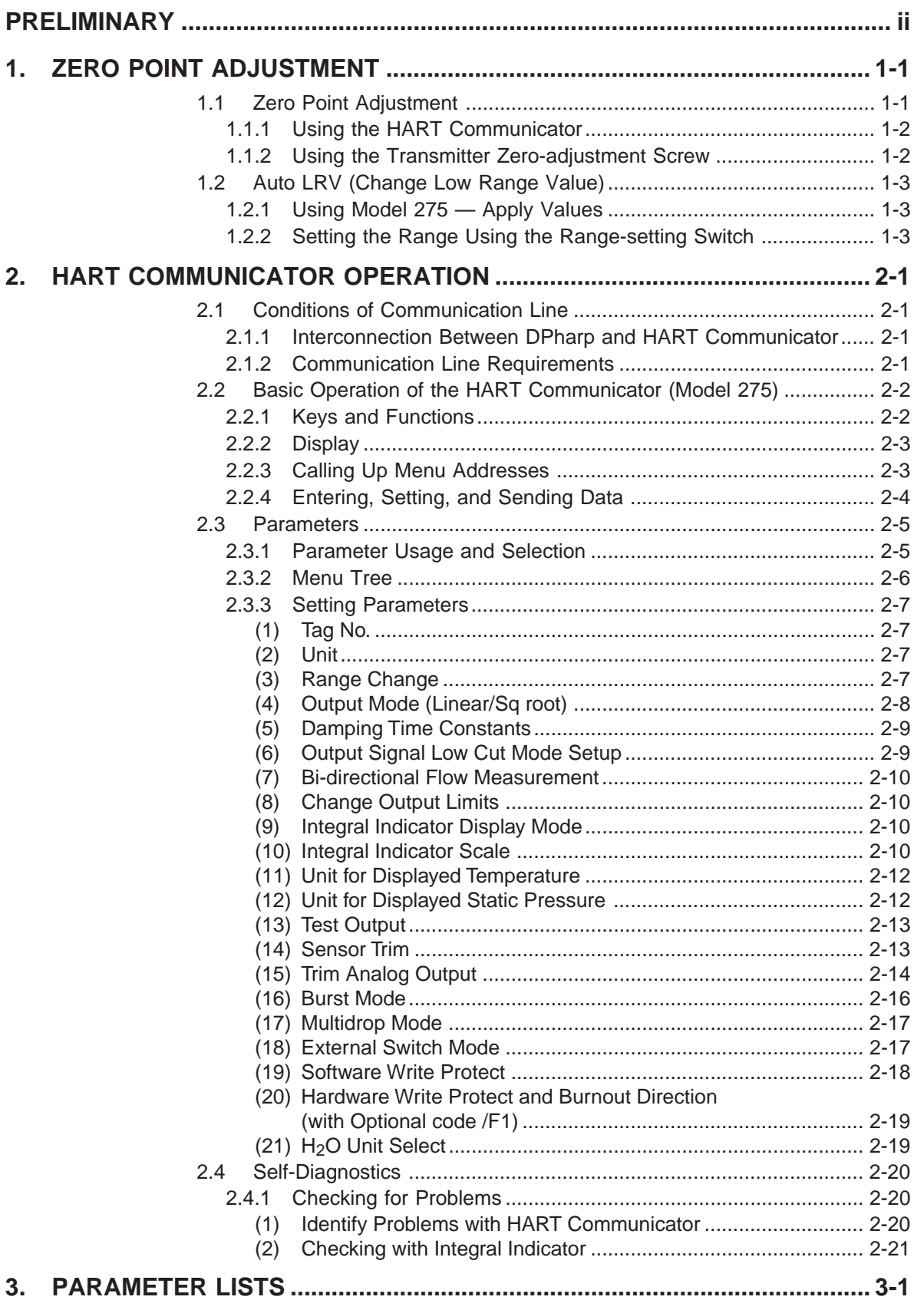

# **[REVISION RECORD](#page-30-0)**

# <span id="page-2-0"></span>**PRELIMINARY**

This manual describes the function, performance, and operating procedures of the DPharp EJA Series with HART protocol. The DPharp EJA Series with HART protocol uses the same pressure sensing element as in DPharp EJA with BRAIN protocol. Therefore, this manual describes only the functions unique to HART Communicator operating procedures which are not covered in the DPharp EJA with BRAIN protocol instruction manual. For the items listed below which are common to both the HART protocol and BRAIN protocol, see the applicable user's manuals listed in Table 1.

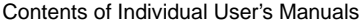

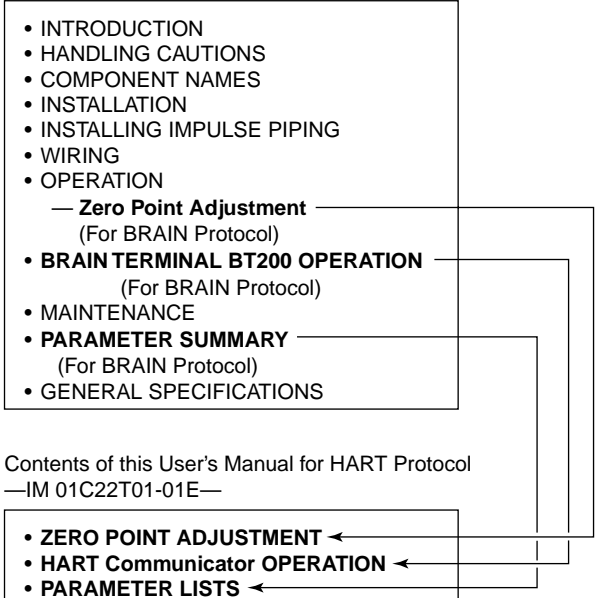

F01.EPS

**Figure 1. Relationship between Individual Manuals and HART Manual Contents**

**Table 1. Individual User's Manuals**

| Model                     | Manual No.      |  |
|---------------------------|-----------------|--|
| EJA110A, EJA120A, EJA130A | IM 01C21B01-01E |  |
| EJA210A, EJA220A          | IM 01C21C01-01E |  |
| EJA310A, EJA430A, EJA440A | IM 01C21D01-01E |  |
| EJA510A, EJA530A          | IM 01C21F01-01E |  |
| EJA110, EJA120            | IM 01C22B01-01E |  |
| EJA210, EJA220            | IM 01C22C01-01E |  |
| EJA310, EJA430            | IM 01C22D01-01E |  |
| EJA118W, EJA118N, EJA118Y | IM 01C22H01-01E |  |
| EJA438W, EJA438N          | IM 01C22J01-01E |  |
| EJA115                    | IM 01C22K01-01E |  |

T01.EPS

# **CAUTION**

Matching of communicator DD and instrument DD Before using model 275 HART communicator, check that the DD(Device Description) installed in the communicator matches to that of instruments to set up. To check the DD in the instrument or the HART communicator, follow the steps below. If the correct DD is not installed in the communicator, you must upgrade the DD at the HART official programming sites. For communication tools other than Model 275 HART communicator, contact vendors of each for upgrade information.

- 1. Checking the DD in the instrument
	- 1) Connect the communicator to the instrument to set up.
	- 2) Call "Device setup" and press  $[\rightarrow]$ .
	- 3) Call "Review" and press  $[\rightarrow]$ .
	- 4) By pressing [NEXT] or [PREV], find "Fld dev rev" to show the DD of the instrument.

[Example]

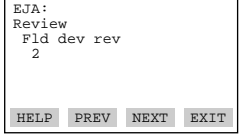

"The instrument DD is Version 2."

F02.EPS

- 2. Checking the DD in Model 275 HART communicator
	- 1) Turn on the communicator alone.
	- 2) Call "Utility" from main menu and press  $[\rightarrow]$ .
	- 3) Call "Simulation" and press  $[\rightarrow]$ .
	- 4) Select "YOKOGAWA" from manufacturers list by pressing  $[\downarrow]$  and press  $[\rightarrow]$ .
	- 5) Select the model name of the instrument(i.e. EJA) by pressing  $[\ ]$  and press  $[\rightarrow]$  to show the DD of the communicator.

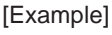

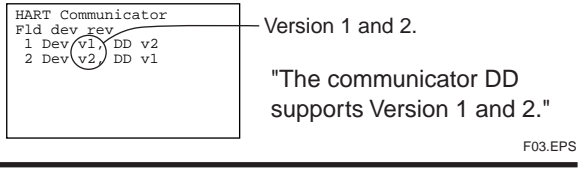

# <span id="page-3-0"></span>**1. ZERO POINT ADJUSTMENT**

After operating preparation is completed, adjust the zero point. The zero point adjustment can be made using either of the following two methods.

For output signal checking, display the parameter **% rnge** in the HART Communicator.

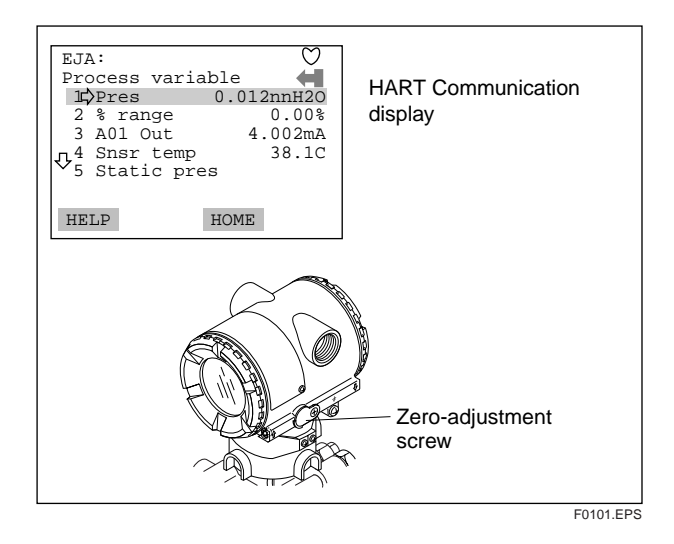

#### **Using the Transmitter Zero-adjustment Screw**

Before using the zero-adjustment screw outside the transmitter case, confirm the following.

- **Ext SW mode** must be **ENABLE**. See Subsection 2.3.3 (17) for the setting procedure.
- Use a slotted screwdriver to turn the zero-adjustment screw. Turn the screw clockwise to increase the output or counterclockwise to decrease the output, the zero point adjustment can be adjusted with a resolution of 0.01% of the setting range. The degree of zero adjustments varies with the screw turning speed. Therefore, turn the screw slowly for fine adjustment and quickly for coarse adjustment.

# **CAUTION**

Do not turn off the power to the transmitter immediately after a zero adjustment. Powering off within 30 seconds after a zero adjustment will return the adjustment back to the previous settings.

## **Using the HART Communicator**

Zero point can be adjusted by simple key operation of the HART Communicator.

Select parameter **Zero Trim**, and press the **OK (F4)** key twice. The zero point will be adjusted automatically to the output signal 0% (4 mA DC). Confirm that the setting value displayed for the parameter **% rnge** is **0.0%** before pressing the **OK (F4)** key. See Subsection for HART Communicator operating procedures.

# **1.1 Zero Point Adjustment**

The DPharp supports several adjustment methods.

Select the method best suited for conditions matching the state of the site.

Note that output signal can be checked by HART Communicator.

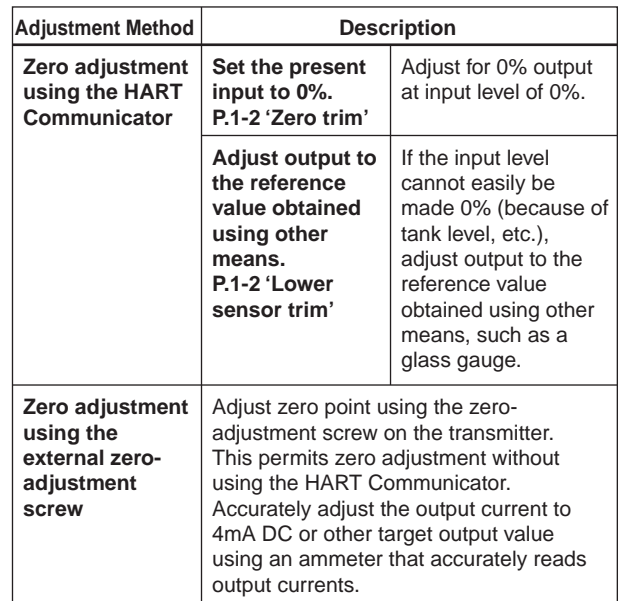

T0101.EPS

# <span id="page-4-0"></span>**1.1.1 Using the HART Communicator**

#### **(1)** Zeroing — Zero trim

# **NOTE**

**Zero trim** carries out the zero adjustment and sets the input values at present, equal to 0  $\text{mmH}_{2}$ O. Use this setting to set LRV = 0 mmH $_{2}$ O.

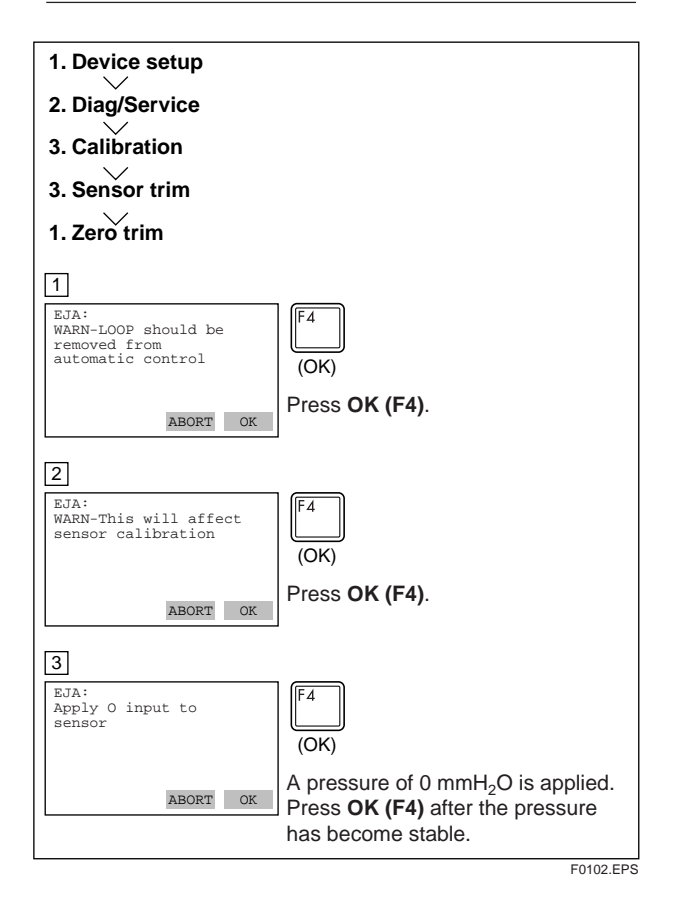

#### **(2) Arbitrary Level Adjustment — Lower Sensor Trim**

This zero adjustment applies to tank level measurements, etc. where the actual tank level cannot be set to zero. For this adjustment, use the actual tank level obtained with a glass gauge or the like to meet the DPharp output.

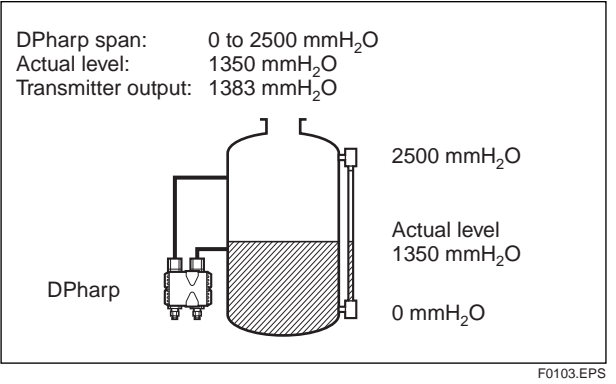

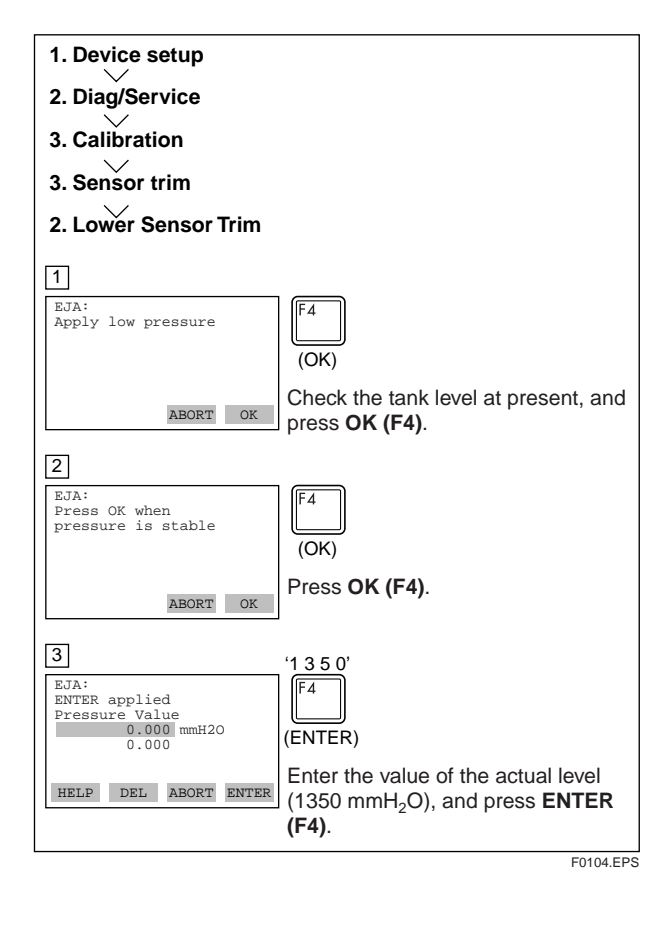

# **NOTE**

**Lower Sensor trim** adjusts the input value at present. See Fine Input Adjustment for detail.

# **1.1.2 Using the Transmitter Zero-adjustment Screw**

Turn the zero-adjustment screw on the outside of the transmitter case using a slotted screwdriver. Turn the screw to the right to increase the zero point or to the left to decrease the zero output; the zero adjusts in increments of 0.01% of the range setting.

Note that the amount of adjustment to the zero point changes according to the speed at which the screw is turned. To make fine adjustments, turn the screw slowly; to make coarse adjustments, turn the screw quickly.

Note: When a zero point adjustment has been made do not turn of the transmitter less than 30 seconds after adjustment.

# <span id="page-5-0"></span>**1.2 Auto LRV (Change Low Range Value)**

## **1.2.1 Using Model 275 — Apply Values**

Display the Apply Values display, and adjust the zero point as follows:

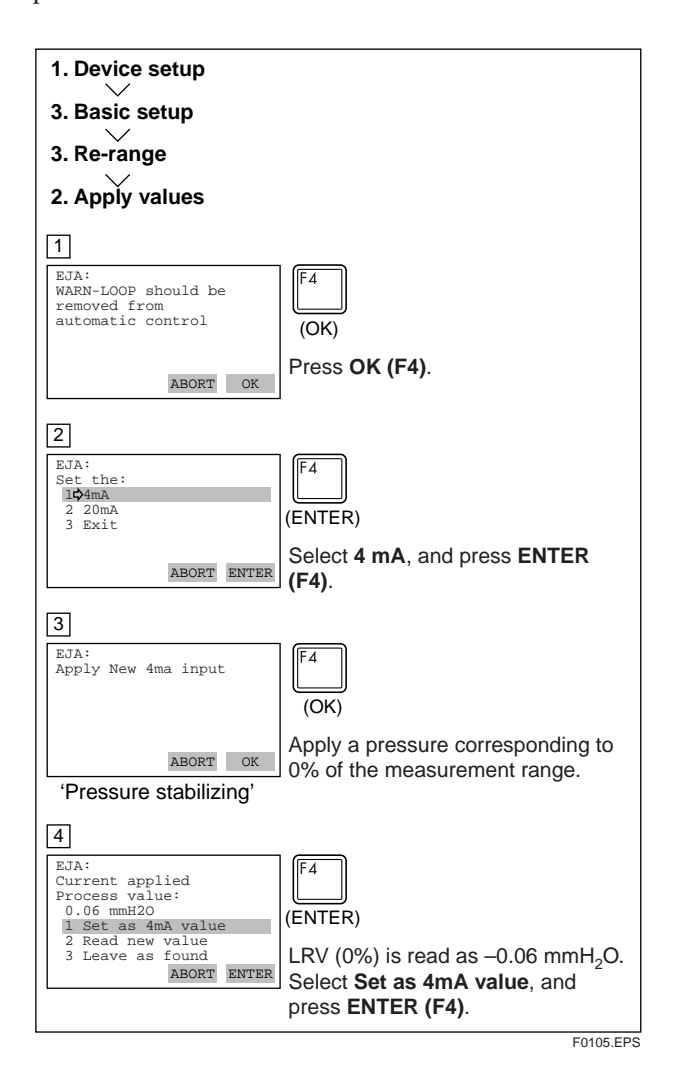

## **1.2.2 Setting the Range Using the Rangesetting Switch**

With actual pressure(s) being applied to the transmitter, the range-setting switch (push-button) attached to the integral indicator plate and the external zero-adjustment screw allow users to change the lower- and upper-range values for the measurement range (LRV and URV) without the use of a HART Communicator. However, a change in the display settings (scale range and engineering unit) for the integral indicator requires a HART Communicator.

Follow the procedure below to change the LRV and URV settings.

Example: Rerange LRV to 0 and HRV to 20 kPa.

- 1) Connect the transmitter and allow them to warm up for at least five minutes.
- 2) Press the range-setting push-button. The integral indicator then displays **LSET**.
- 3) Apply a pressure of 0 kPa (atmospheric pressure) to the high-pressure side of the transmitter. (Note 1)
- 4) Turn the external zero-adjustment screw (either in the output-increase or -decrease direction). The integral indicator displays the output signal (in  $\%$ ). (Note 2)
- 5) Adjust the output signal to 0% (1 V DC) by rotating the external zero-adjustment screw. Doing so completes the LRV setting.
- 6) Press the range-setting pushbutton. The integral indicator then displays **USET**.
- 7) Apply a pressure of 20 kPa to the high-pressure side of the transmitter. (Note 1)
- 8) Turn the external zero-adjustment screw (either in the output-increase or -decrease direction). The integral indicator displays the output signal (in %). (Note 2)
- 9) Adjust the output signal to 100% (5 V DC) by rotating the external zero-adjustment screw. Doing so completes the URV setting.
- 10)Press the range-setting pushbutton. The transmitter then switches back to the normal operation mode while maintaining the measurement range at 0 to 20 kPa.
- Note 1: Wait until the pressure inside the pressure-detector section has stabilized before proceeding to the next step.
- Note 2: If the pressure applied to the transmitter exceeds the previous LRV (or URV) , the integral indicator may display error number "**Er.07**" (In this case, the output signal percent and "**Er.07**" are displayed alternately every two seconds). Although "Er.07" is displayed, there is no need to worry and you may proceed to the next step. However, should any other error number be displayed, take the appropriate measure in reference to Section 2.4 Self-Diagnostics, "Errors Messages."

# **IMPORTANT**

- 1. Do not turn off the power to the transmitter immediately after completion of the change in the LRV (and/or URV) setting(s). Note that powering off within thirty seconds after setting will ca use a return to the previous settings.
- 2. Changing LRV automatically changes URV to the following value.

 $URV =$  previous URV + (new LRV - previous LRV)

3. If the range-setting push-button and external zero-adjustment screw are not touched during a range-change operation, the transmitter automatically switches back to the normal operation mode.

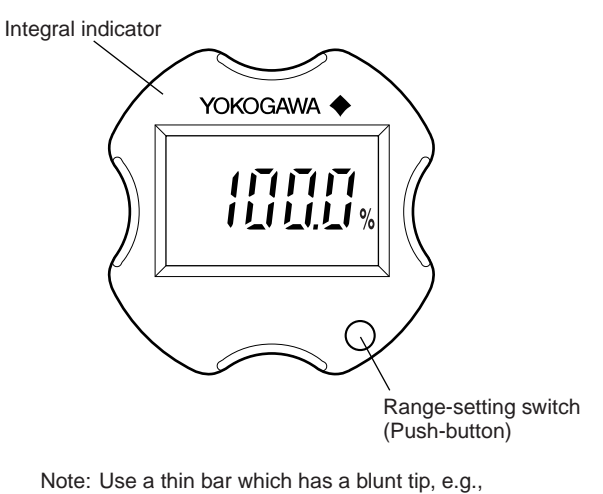

a hexagonal wrench, to press the rangesetting push-button.

F0106.EPS

**Figure 1.2.1 Range-setting Switch**

# <span id="page-7-0"></span>**2. HART COMMUNICATOR OPERATION**

# **2.1 Conditions of Communication Line**

## **2.1.1 Interconnection Between DPharp and HART Communicator**

The HART Communicator can interface with the transmitter from the control room, the transmitter site, or any other wiring termination point in the loop, provided there is a minimum of 250  $\Omega$  between the connection and the power supply. To communicate, it must be connected in parallel with the transmitter; the connections are non-polarized. Figure 2.1.1 illustrates the wiring connections for direct interface at the transmitter site for the DPharp. The HART Communicator can be used for remote access from any terminal strip as well.

# Control room Relaying **Terminal** terminals board  $\overline{\circ}$ **Distributor** DPharp **HART** communicator HART communicator F0201.EPS

**Figure 2.1.1 Interconnection Diagram**

# **2.1.2 Communication Line Requirements**

# **Specifications for Communication Line:**

- Supply voltage(general use type); 16.4 to 42 V DC Load resistance; 250 to 600 W (Including cable resistance)
- Minimum cable size; 24 AWG, (0.51 mm diameter) Cable type; Single pair shielded or multiple pair with overall shield

Maximum twisted-pair length; 10,000 ft (3,048 m)

Maximum multiple twisted-pair length; 5,000 ft (1,524 m)

Use the following formula to determine cable length for a specific application;

$$
L = \frac{65 \times 10^6}{(R \times C)} - \frac{(C_f + 10,000)}{C}
$$

Where:  $L =$  length in feet or meters.

- $R$  = resistance in ohms, current sense resistance plus barrier resistance.
- $C$  = cable capacitance in pF/ft, or pF/m.
- $C_f$  = Maximum shunt capacitance of field devices in pF.

# <span id="page-8-0"></span>**2.2 Basic Operation of the HART Communicator (Model 275)**

# **2.2.1 Keys and Functions**

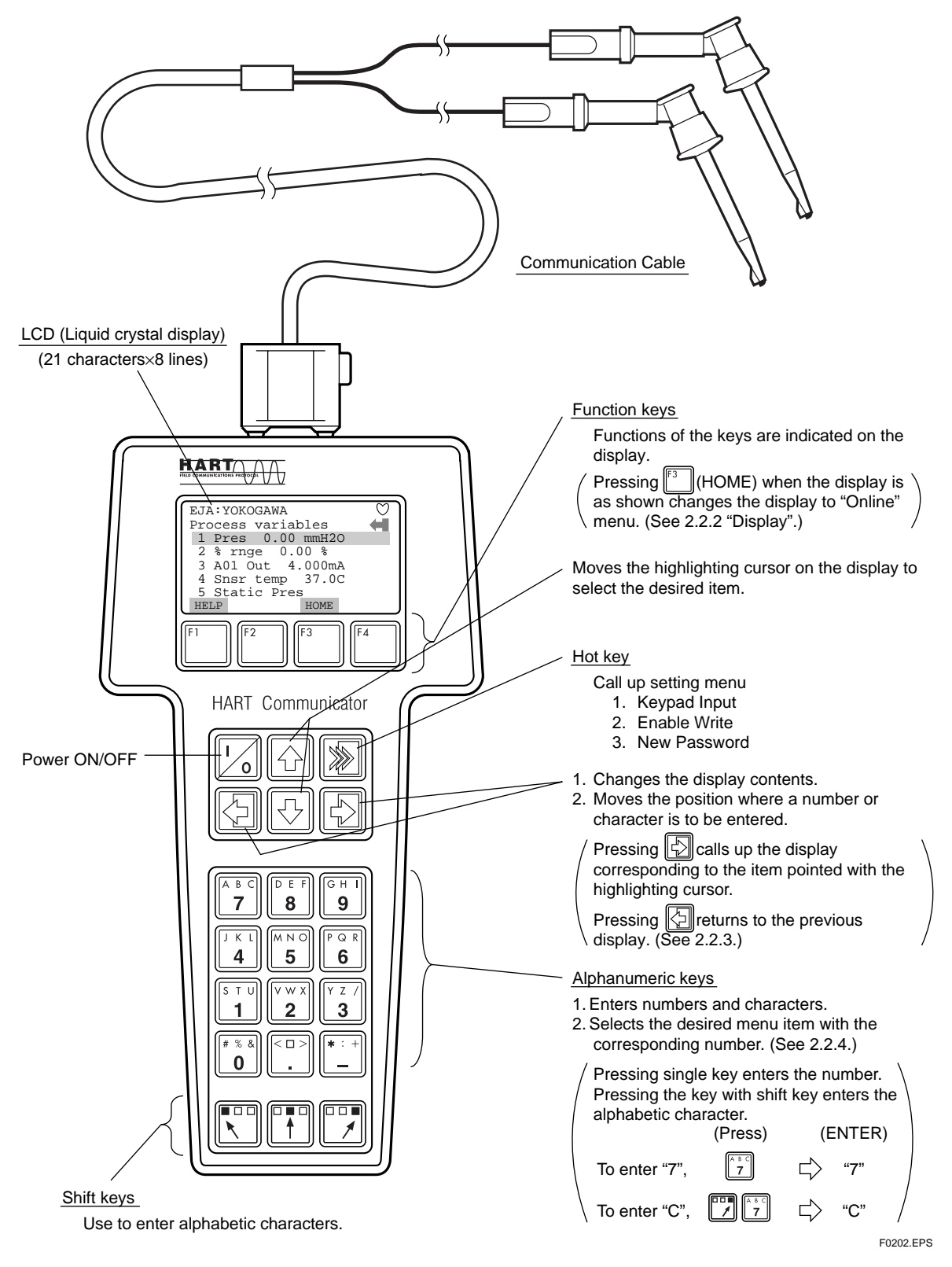

**Figure 2.2.1 The HART Communicator**

#### <span id="page-9-0"></span>**2.2.2 Display**

The HART communicator searches for a transmitter on the 4 to 20mA loop when it is turned on. When the HART communicator is connected to the transmitter, **Online** menu (Top menu) is started automatically and the following display appears. If no transmitter is found, you select **Online** menu.

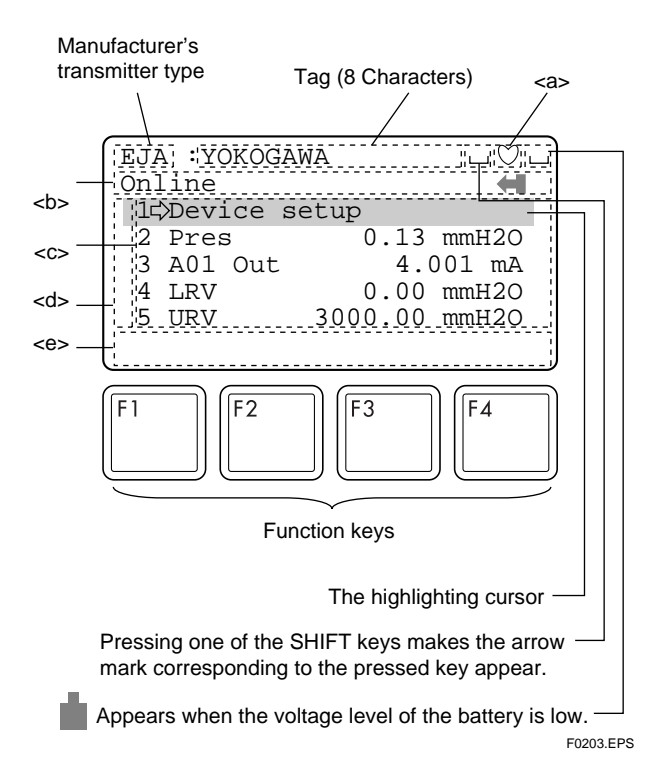

**Figure 2.2.2 Display**

- $\langle a \rangle$  appears and flashes during communication between the HART communicator and the transmitter. At Burst mode,  $\bullet$  appears.
- **The menu items selected from the previous menu.**

 $\langle c \rangle$  The items to be used from the menu of  $\langle b \rangle$ .

- $\langle d \rangle$  or **v** appears when the item is scrolled out of the display.
- <e> The labels of function corresponding to each function key appears. These labels reflect currently available choices.

#### **2.2.3 Calling Up Menu Addresses**

Subsection 2.3.2 shows the configuration of all menu items available with the HART communicator. The desired item can be displayed with ease by understanding the menu configuration.

When the HART communicator is connected to the transmitter, **Online** menu will be displayed after power is turned on. Call up the desired item as follows:

#### **Function Key Labels**

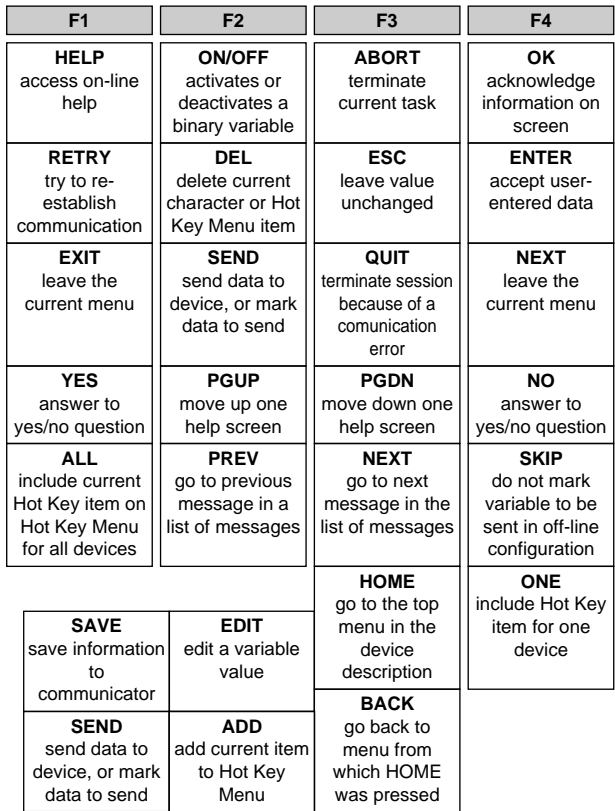

F0204.EPS

#### **Key Operation**

There are two choices to select the desired menu item.

- 1. Use the  $\boxed{\odot}$  or  $\boxed{\odot}$  key to select the desired item, and then press the  $\boxed{\triangle}$  key.
- 2. Press the number displayed for the desired item.
- To return to the previous display, press the  $\sqrt{\frac{1}{2}}$  key.
- \* If ABORT, ESC and EXIT are displayed, press the desired function key.

Example: Call up the **Tag** item, to change the tag.

Check to see where item **Tag** is located in the menu configuration. Then, call up **Tag** item on the display according to the menu configuration.

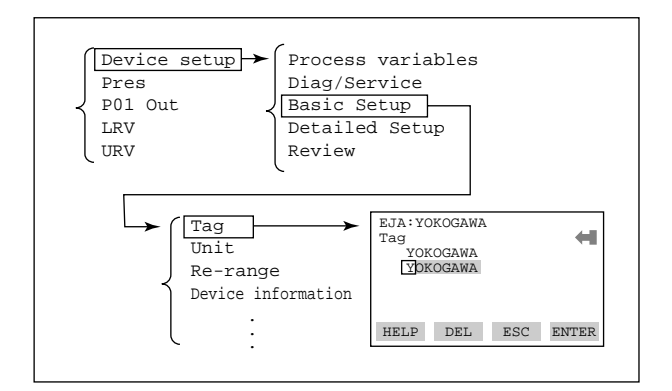

<span id="page-10-0"></span>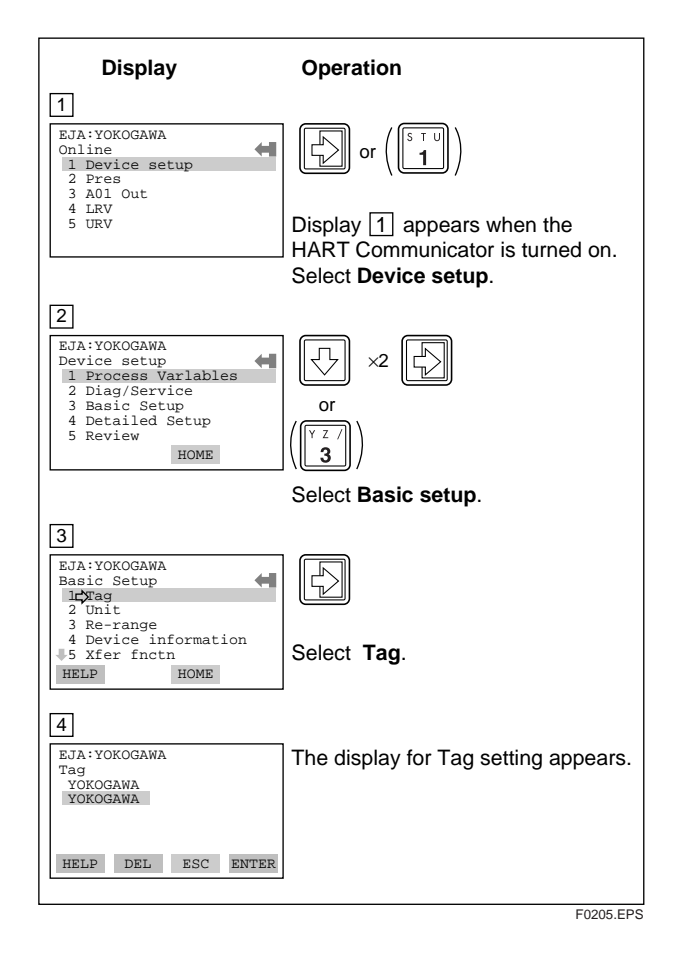

# **2.2.4 Entering, Setting, and Sending Data**

The data input using the keys are set in the HART communicator by pressing **ENTER (F4)**. Then, by pressing **SEND (F2)**, the data is sent to the transmitter. Note that the data is not set in the transmitter if **SEND (F2)** is not pressed. All the data set with the HART communicator is held in memory unless power is turned off, every data can be sent to the transmitter at once.

#### **Operation**

Entering data on the **Tag** setting display.

Example: To change from Tag **YOKOGAWA** to **FIC-1A**.

Call up the **Tag** setting display.

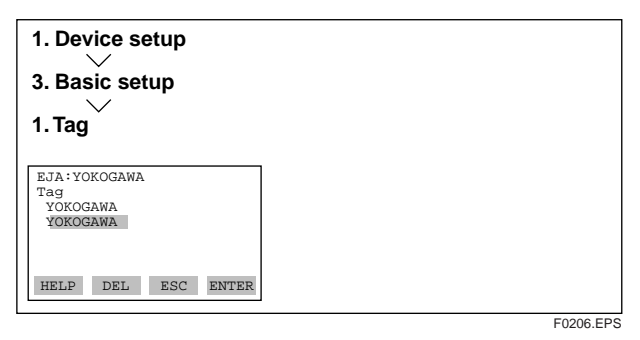

When the setting display shown above appears, enter the data as follows:

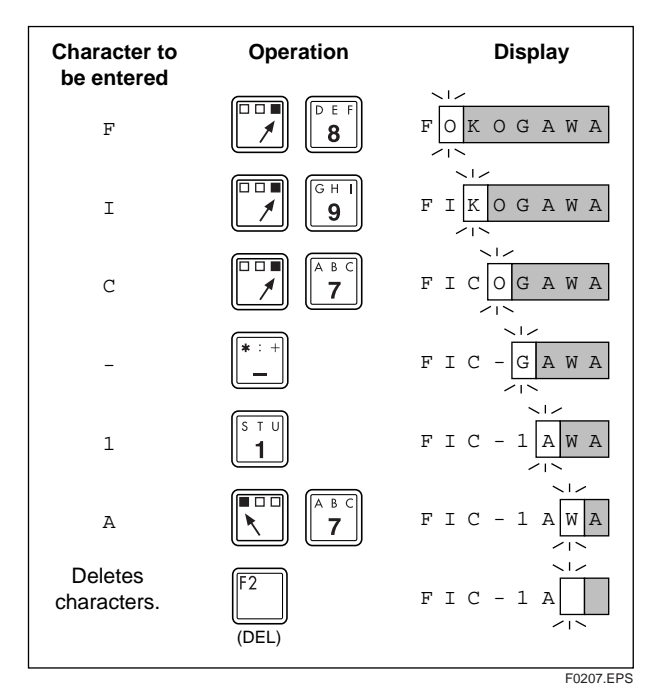

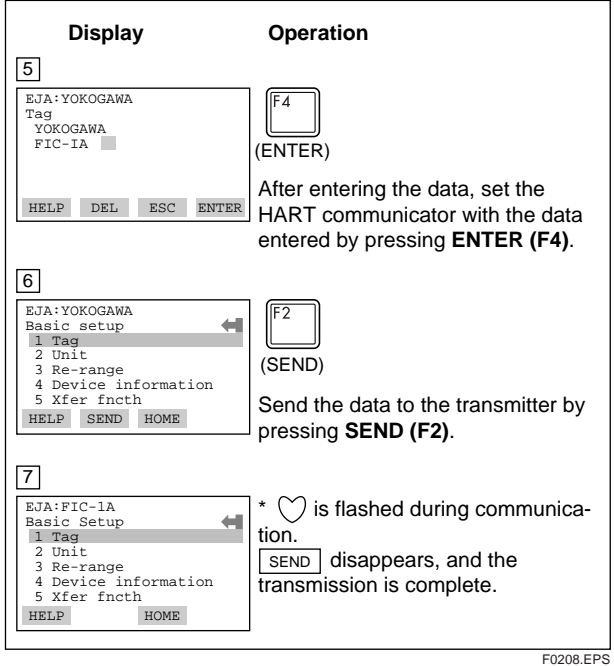

# <span id="page-11-0"></span>**2.3 Parameters**

# **2.3.1 Parameter Usage and Selection**

Before describing the procedure for setting parameters, we present the following table showing how the prameters are used and in what case.

#### ∕™े **NOTE**

Do not turn off the transmitter as soon as HART Communicator settings (sending) have been made. If the transmitter is turned of less than 30 seconds after parameters have been set, the set data will not be stored and the terminal returns to previous settings.

#### **Table 2.3.1 Parameter Usage and Selection**

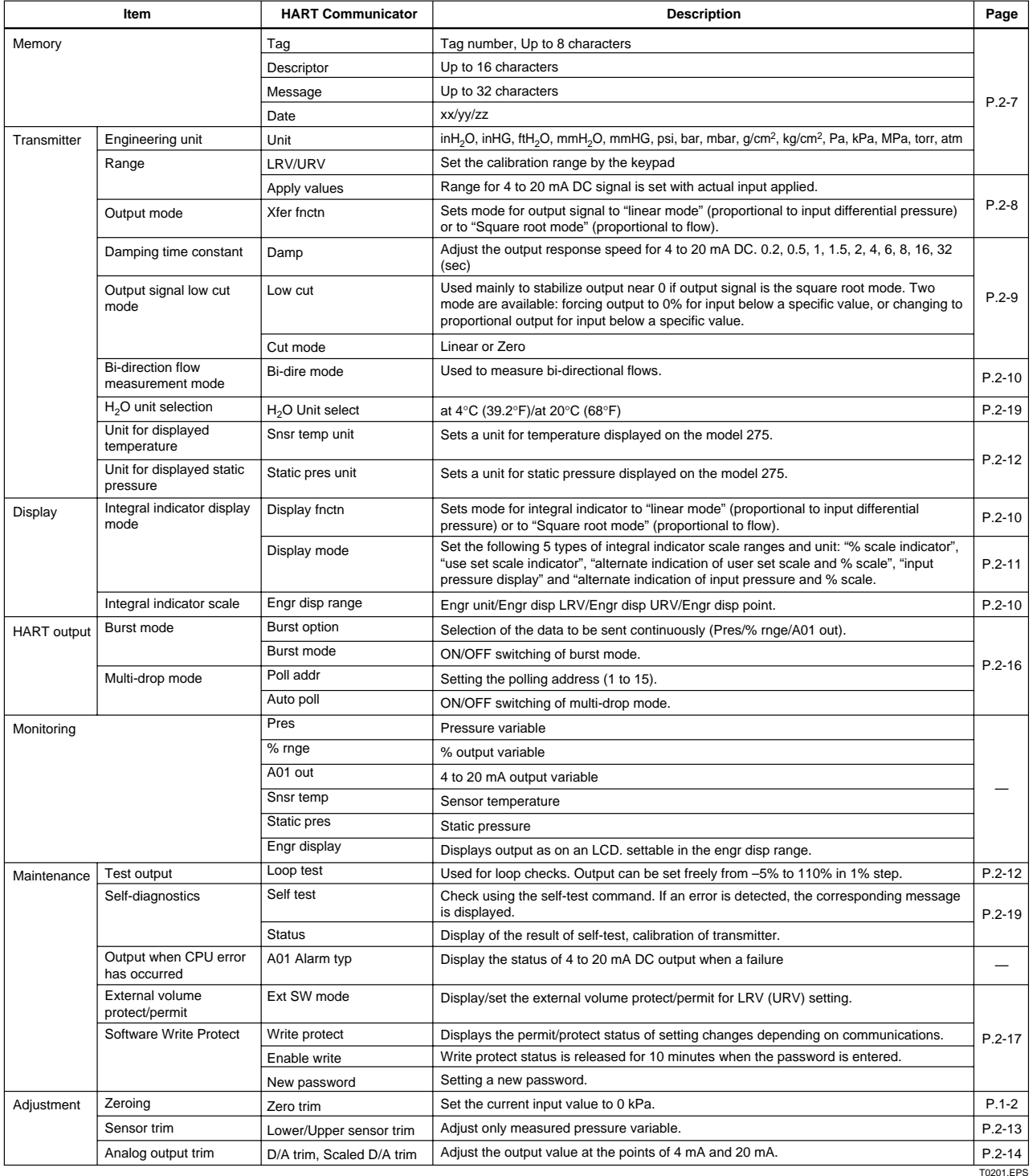

## <span id="page-12-0"></span>**2.3.2 Menu Tree**

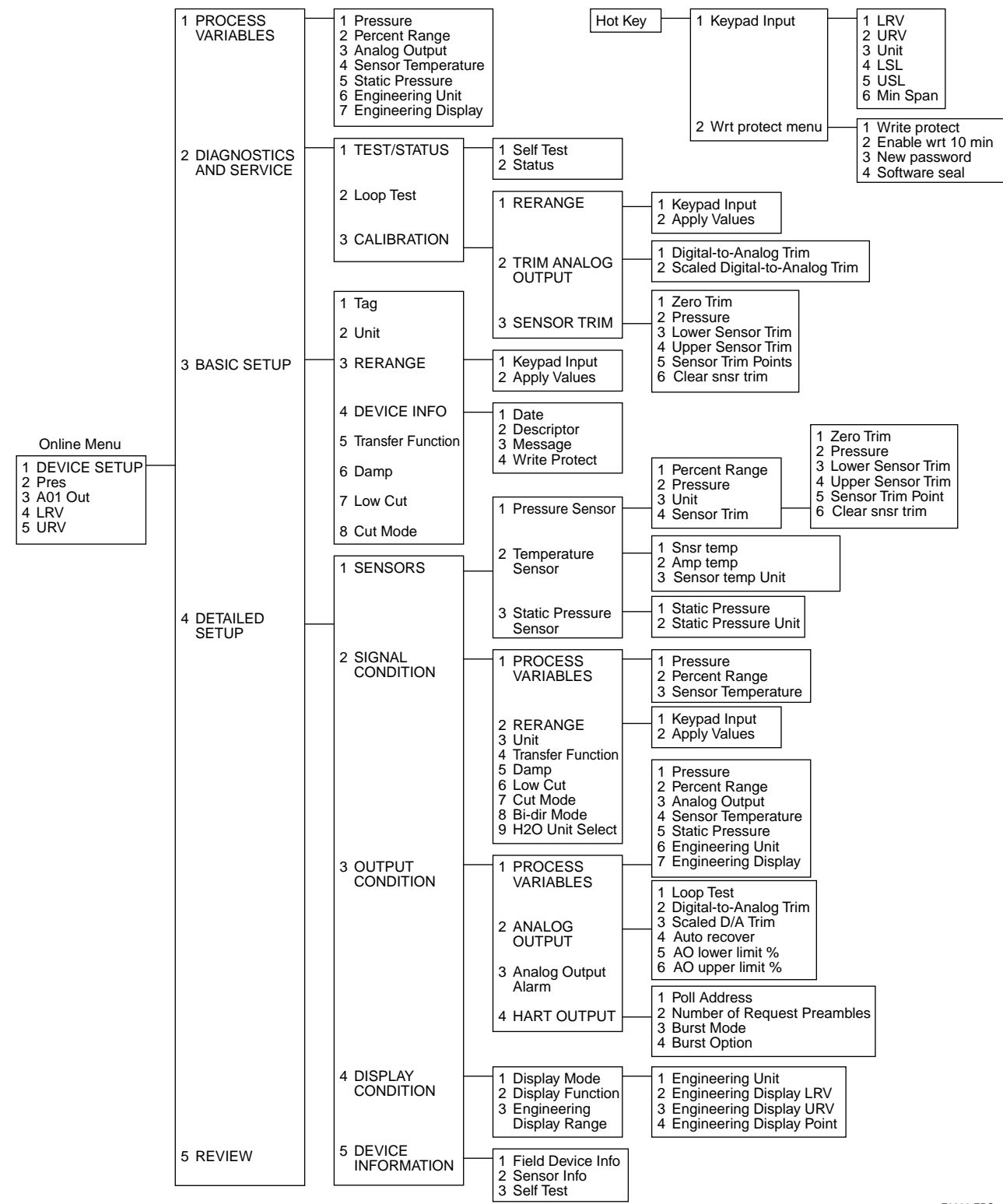

F0209.EPS

# <span id="page-13-0"></span>**2.3.3 Setting Parameters**

## **(1) Tag No.**

To change the Tag No., see section 2.2.4 Entering, Setting, and Sending Data.

Up to 8 characters can be set with **Tag**. The maximum number of characters to be set for other items is as shown below. With Option code /CA, the Descriptor is filled in at the factory as specified in the order.

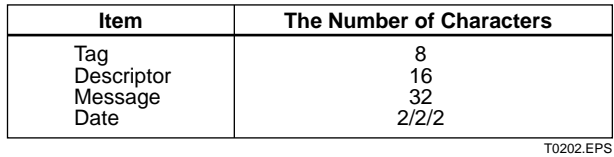

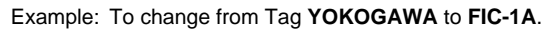

Call up the **Tag** setting display.

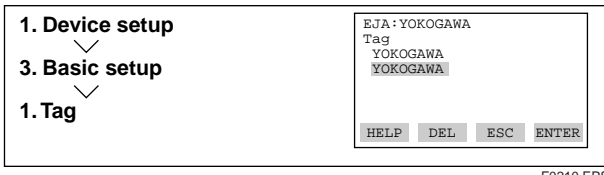

F0210.EPS

See Section 2.2.4.

## **(2) Unit**

The unit is set at the factory before shipment if specified at the time of order. Follow the procedure below to change the unit.

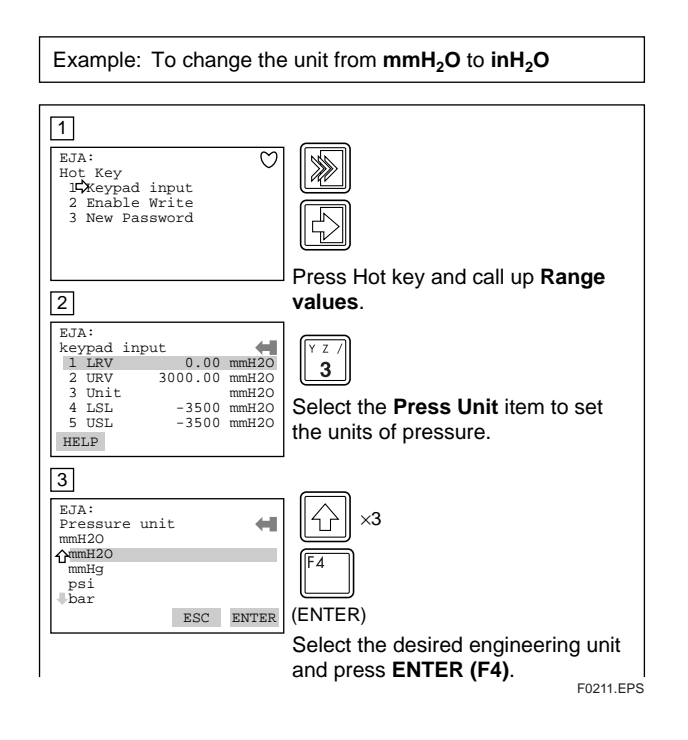

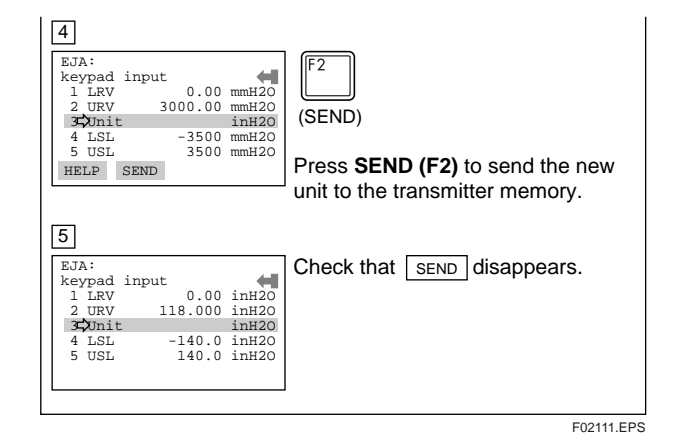

## **(3) Range Change**

Ranges are factory-set as specified by the customer. To rerange, change the settings as follows:

#### **(a) Keypad — LRV, URV**

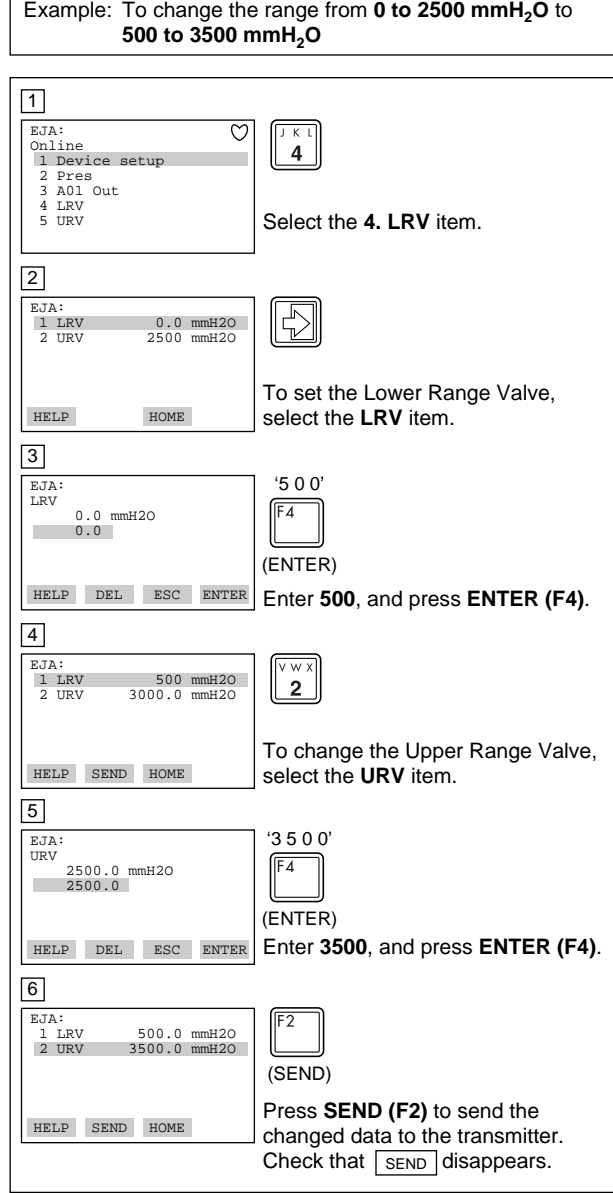

F0212.EPS

# <span id="page-14-0"></span>**NOTE**

It is possible to set  $LRV > URV$ . This setting reverses the 4 to 20 mA output signal.  $Conditions: LSL \le LRV \le USL$ 

 $LSL \leq URV \leq USL$ 

 $|URV - LRV| \geq M$ in. Span

The 4 to 20 mA output does not correspond to the scale of the indicator under the following conditions in which;

- the equipment with standard specification is used with the setting changed to the above setting.
- the customer specified equipment (with the above factory-setting) is used with the setting changed to the normal (standard) setting.

In the cases above, replace the scale with one which corresponds correctly to the 4 to 20 mA.

#### **(b) Changing the Ranges While Applying an Actual Input — Apply values**

This feature allows the lower and upper range values to be setup automatically with the actual input applied. If the upper and lower range values are set, "**URV**" and "**LRV**" are changed at the same time.

The measurement span is determined by the upper and lower range valves. Changing the lower range value results in the upper range value change automatically, keeping the span constant.

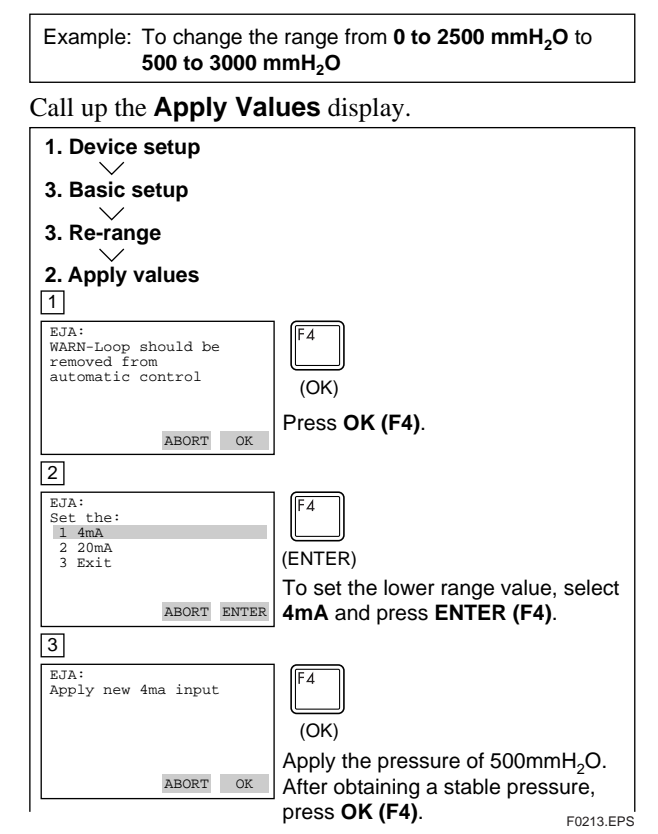

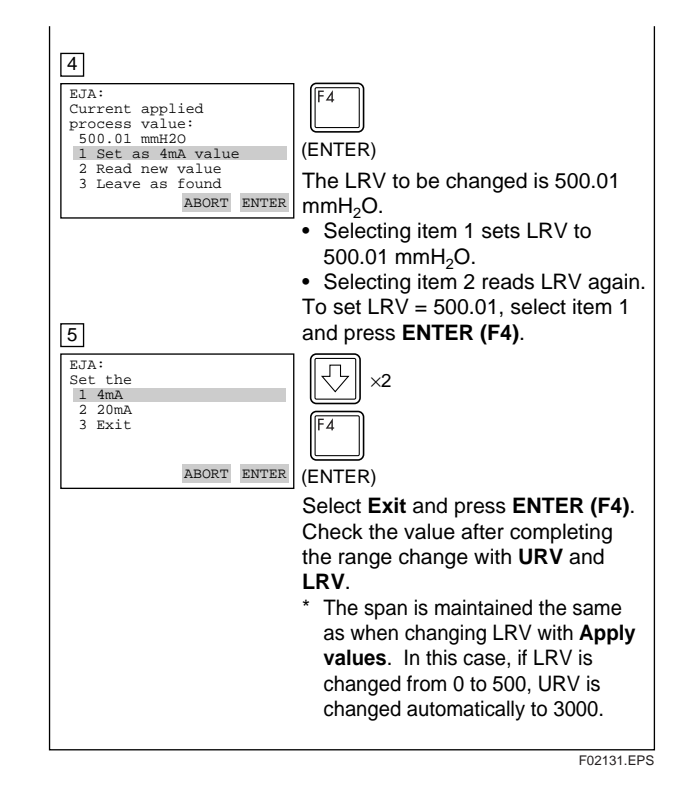

## **(4) Output Mode (Linear/Sq root)**

The output mode has already been set to a Linear output (**Linear**). Follow the procedure below to change the mode.

Example: To change the mode from **Linear** to **Sq root**.

#### Call up the **Xfer fnctn** display.

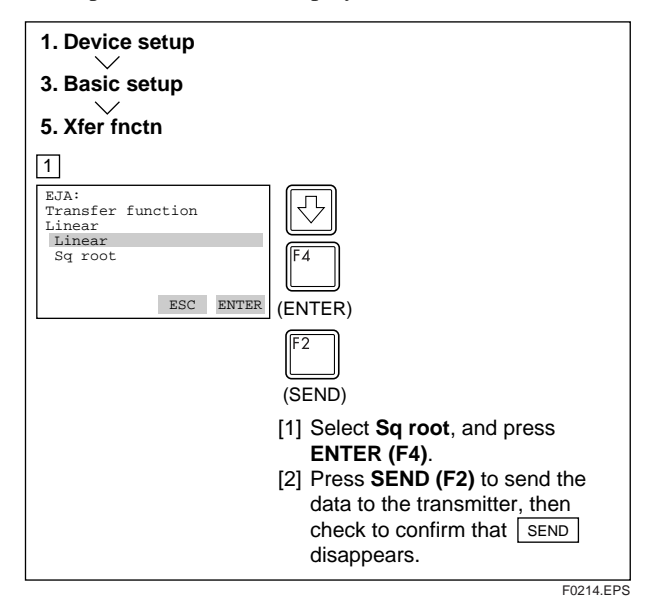

The output mode is set as specified in the order when the instrument is shipped.

If the instrument is equipped with an integral indicator and Transfer function is sq root, " $\sqrt{\ }$ " is displayed on the integral indicator.

#### <span id="page-15-0"></span>**(5) Damping Time Constants**

The damping constant is set to 2.0 seconds at the factory. When changing the damping constant, proceed as follows:

#### Example: To change from **2.0** seconds to **0.2** seconds

Call up the **Damp** display.

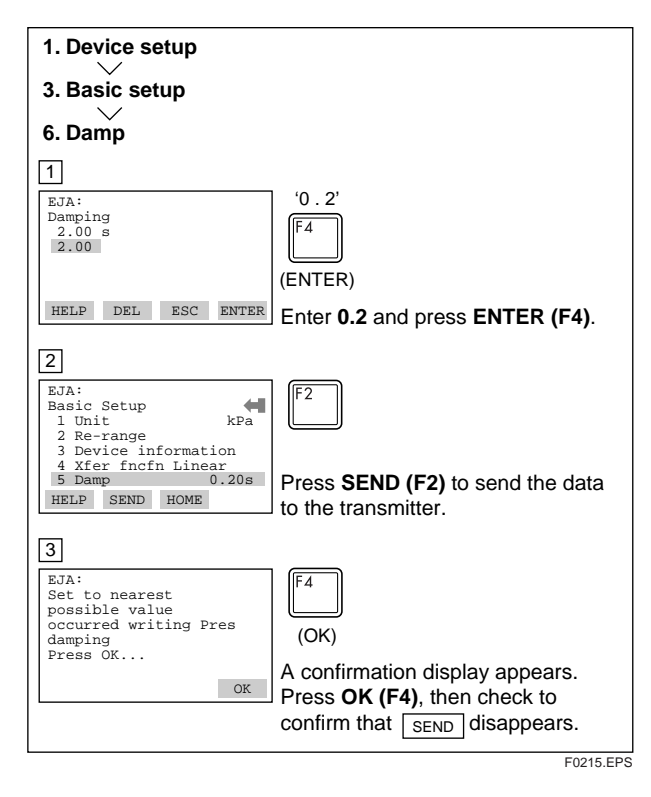

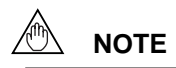

- 1. Only the damping constants listed in Table 2 are available. When a value not listed in Table 2 is entered, the value in Table 2 nearest the entered value is set.
- 2. The damping constant set with the procedure here is of the damping constant in the transmission part (electric circuit). The damping constant of the capsule assembly shall be added to obtain the overall damping constant of the transmitter.

#### **Table 2**

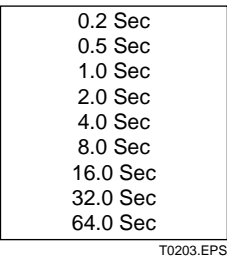

#### **(6) Output Signal Low Cut Mode Setup**

Low cut can be used on the output signal to stabilize the output near the zero point.

The low cut point can be set in a range from 0 to 20% of output. (Hysteresis of cut point:  $\pm 1\%$ )

Either **LINEAR** or **ZERO** can be selected as the low cut mode.

Unless otherwise specified, the cut mode is set to LINEAR at the factory.

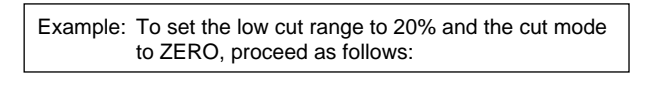

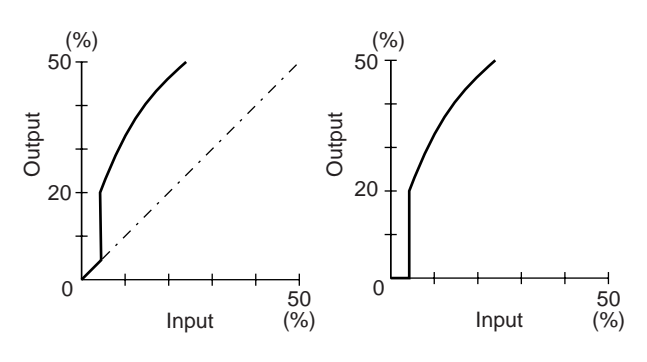

**For low cut in linear mode For low cut in zero mode** F0216.EPS

**Figure 2.2.2 Low Cut Mode**

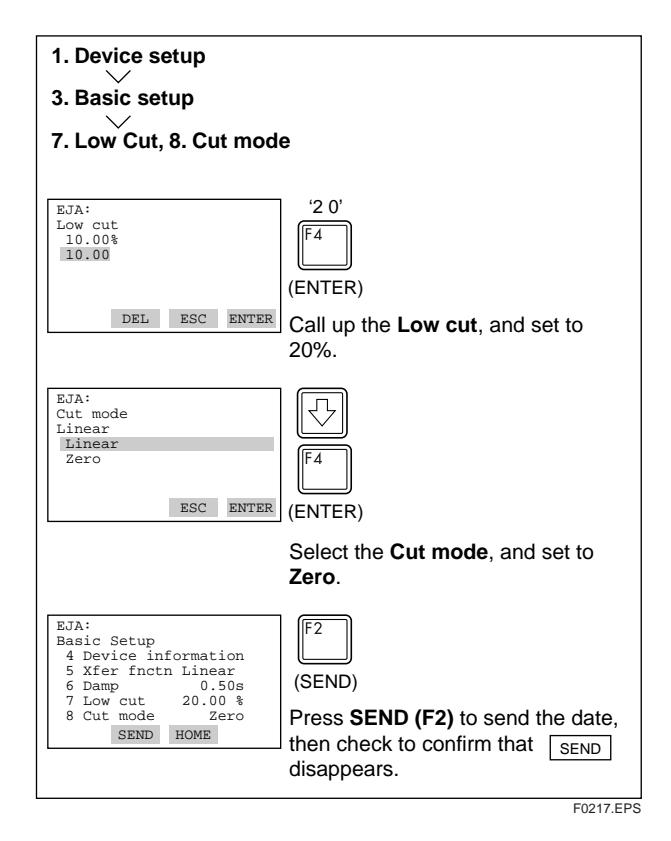

#### <span id="page-16-0"></span>**(7) Bi-directional Flow Measurement**

(a) **Bi-dir mode** enables selection of 50% output at an input of  $0 \text{ mmH}_2O$ .

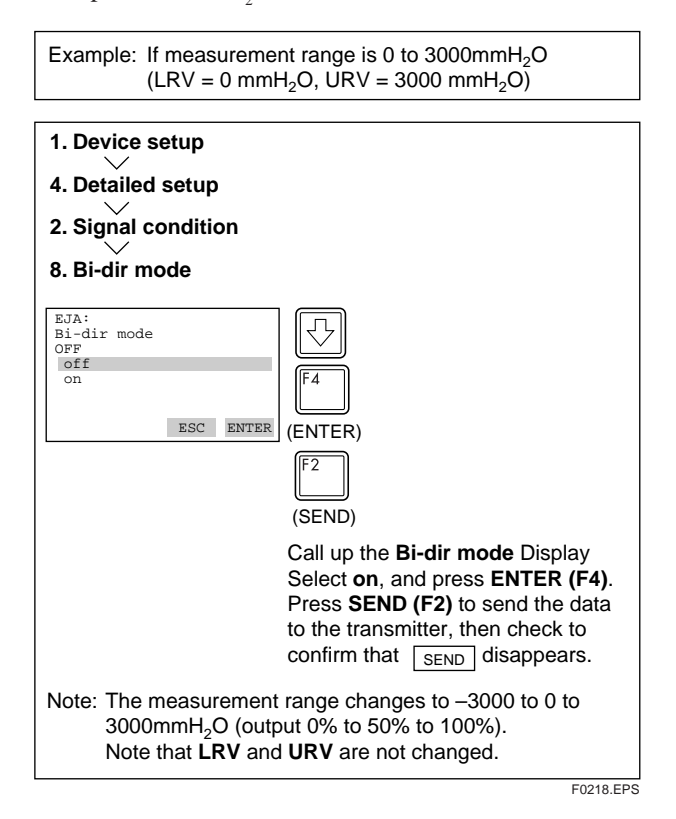

(b) Combining **Bi-dir mode** with **Xfer fnctn** provides a square root output computed independently for 0% to 50% output and for 50% to 100% output.

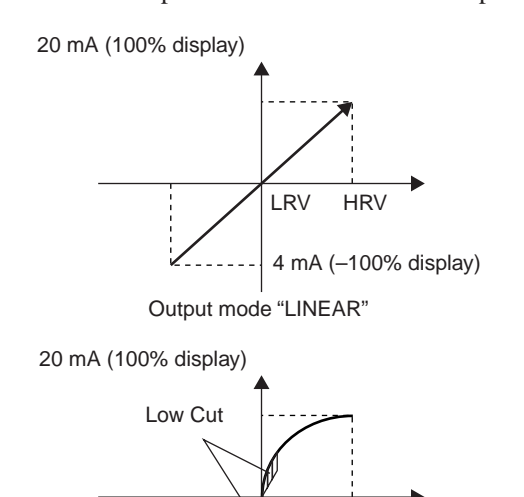

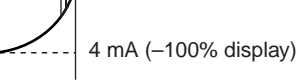

LRV HRV

Output mode "SQUARE ROOT" F0219.EPS

#### **(8) Change Output Limits**

The range of normal ouput is preset at factory from  $-5.0$  to 110.0% unless otherwise specified or conditioned, and the output is limited with these upper and lower values. This output range can be changed, for example, to meet the requirements of NAMUR, within the settable range. Set the lower limit with **AO lower limit %** and upper limit with **AO Upper Limit %**.

Settable range :  $-5.0$  to 110.0 (%),

Upper limit > Lower limit

#### **(9) Integral Indicator Display Mode**

Example: Change from **Linear** to **Sq root1. Device setup 4. Detailed setup 4. Display condition 2. Display fnctn** EJA: ⇩ Display fnctn Linear Linear Square Root ESC ENTER (ENTER) (SEND) Select **Square Root** and press **ENTER (F4)**. Press **SEND (F2)** to send data.

F0220.EPS

#### <span id="page-17-0"></span>**(10) Integral Indicator Scale**

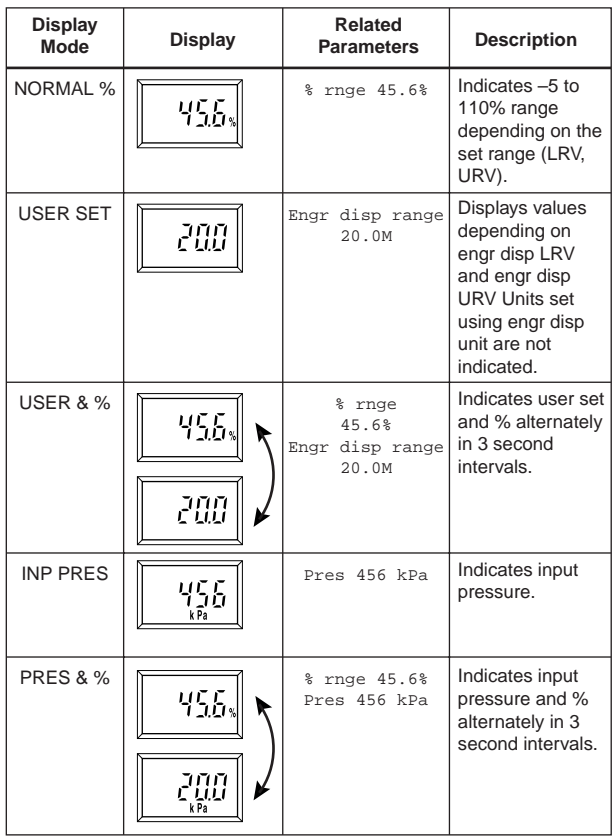

T0204.EPS \* The number of lines displayed on the LCD is determined by the number of LRV and URV lines set on the brain terminal.

See (a) through (c) for each setting procedure.

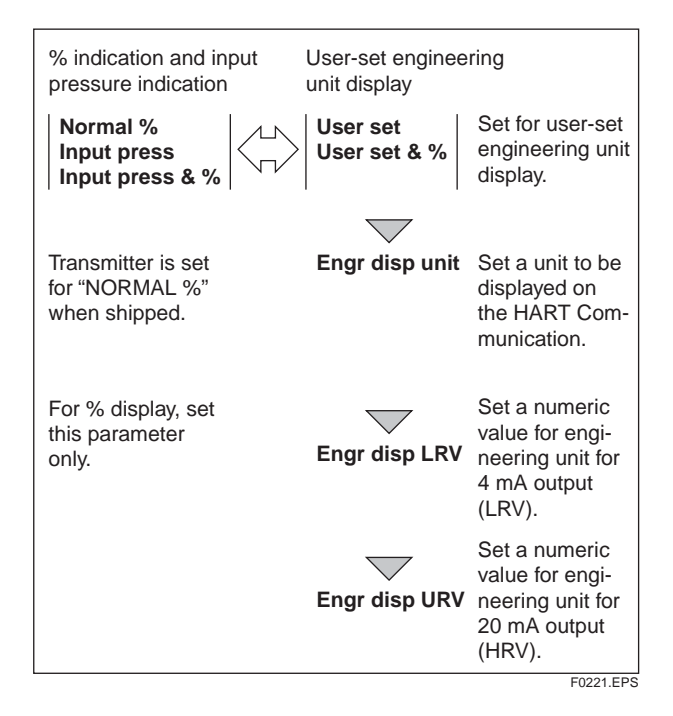

#### **(a) Display Mode**

Follow the instructions given to the below to change the range of integral indication scale. When **USER SET** is selected, the user set values of integral indication.

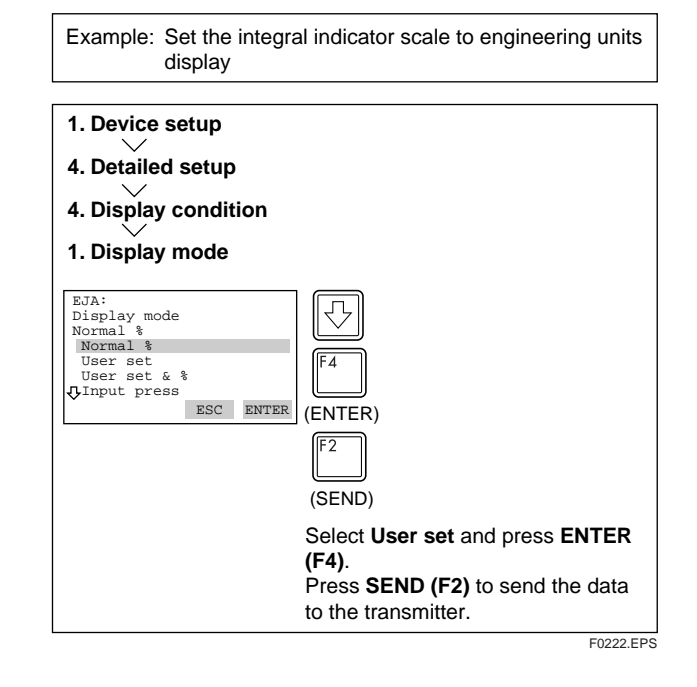

#### **(b) Setting User-set Engineering Unit**

**Engr unit** allows entry of the engineering units to be displayed on the HART communicator. When the instrument is shipped, this is set as specified in the order. Follow the procedure below to change this setting.

Since these units are not displayed on the integral indicator, use the adhesive labels provided **Engr unit** need not be set for % display.

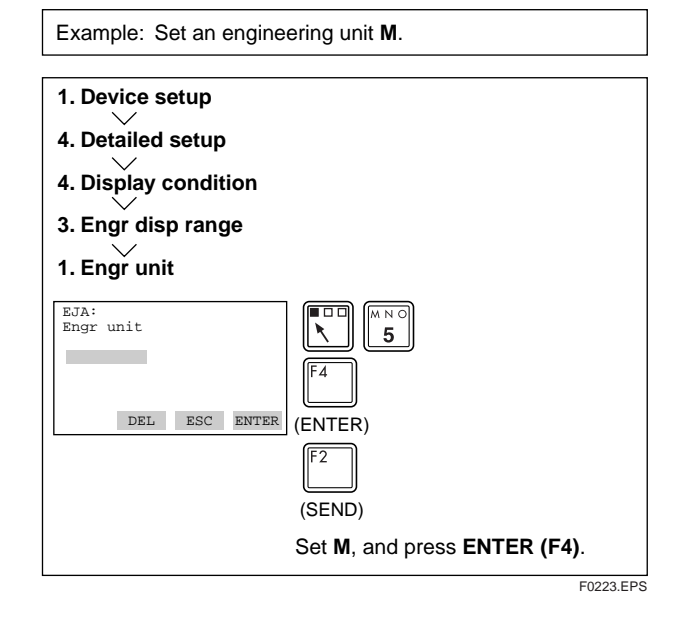

## **(c) Lower and Upper Range Value Setup in Engineering Unit**

**Engr disp LRV** and **Engr disp URV** are used to set the lower and higher range values for the engineering unit display. When the instrument is shipped, these are set as specified in the order. Note that these items need not be set for % display.

<span id="page-18-0"></span>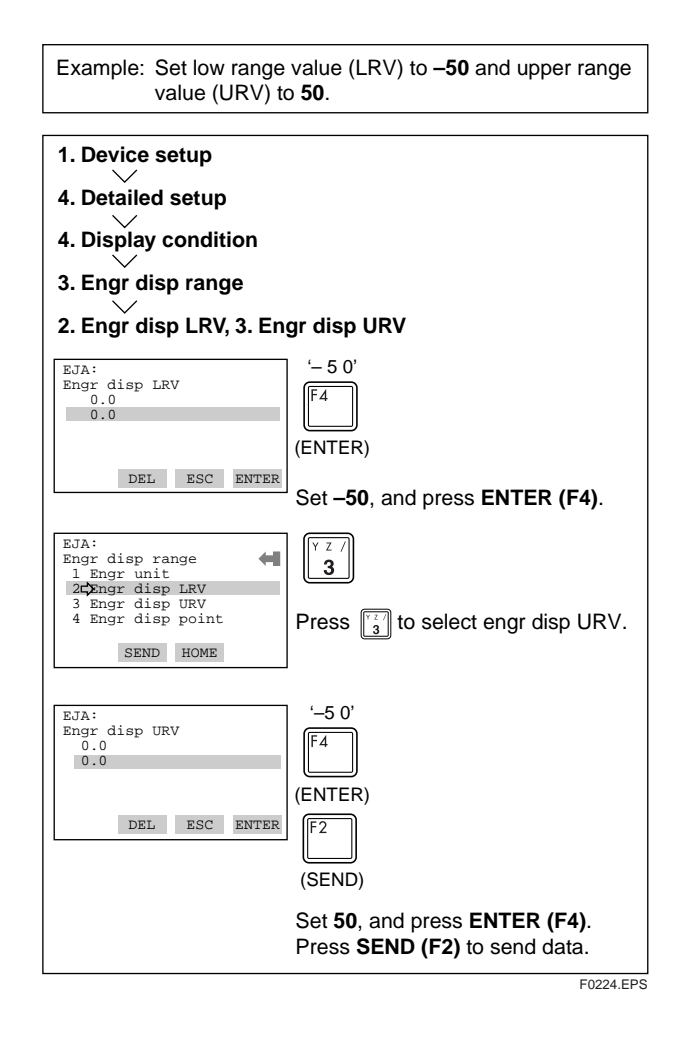

#### **(11) Unit for Displayed Temperature**

When the instrument is shipped, the temperature units are set to **C** (Centigrade). Follow the procedure below to change this setting.

The unit changed here corresponds the unit for **Snsr temp**.

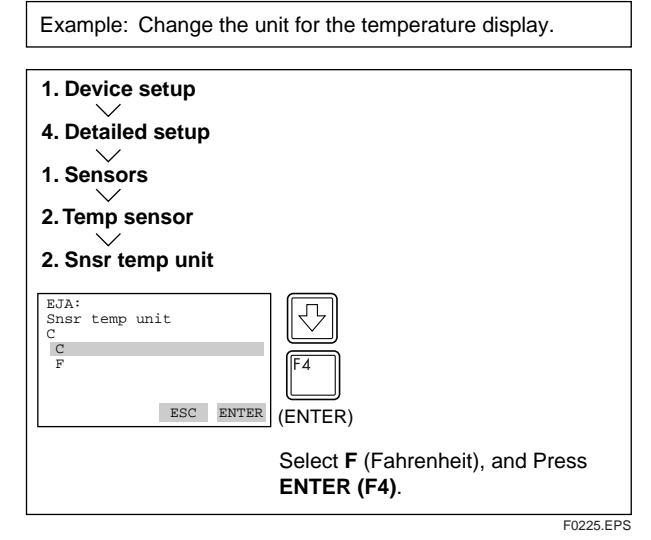

## **(12) Unit for Displayed Static Pressure**

Follow the procedure to change the static pressure unit.

Changing this parameter also changes the unit for the static pressure display.

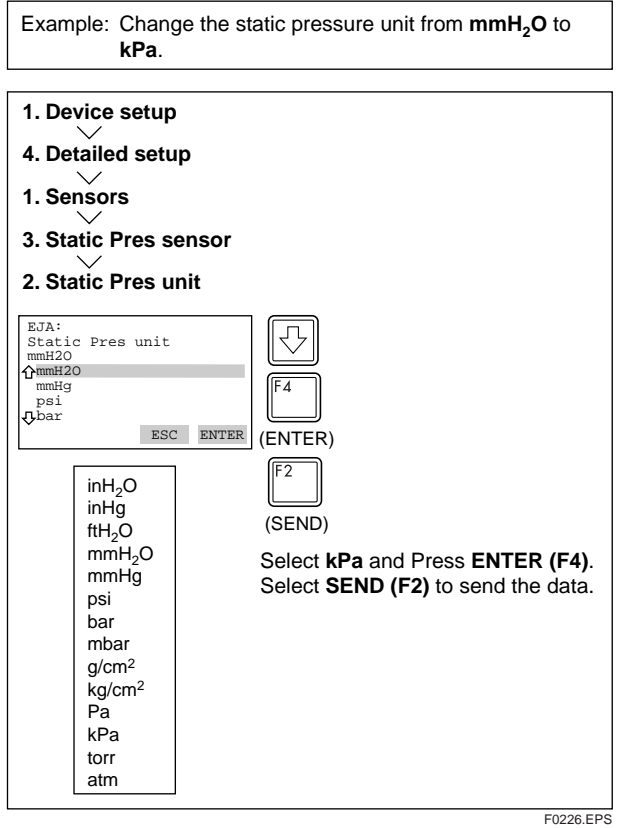

#### <span id="page-19-0"></span>**(13) Test Output**

This feature can be used to output a fixed current from 3.2 mA (–5%) to 21.6 mA (110%) for loop checks.

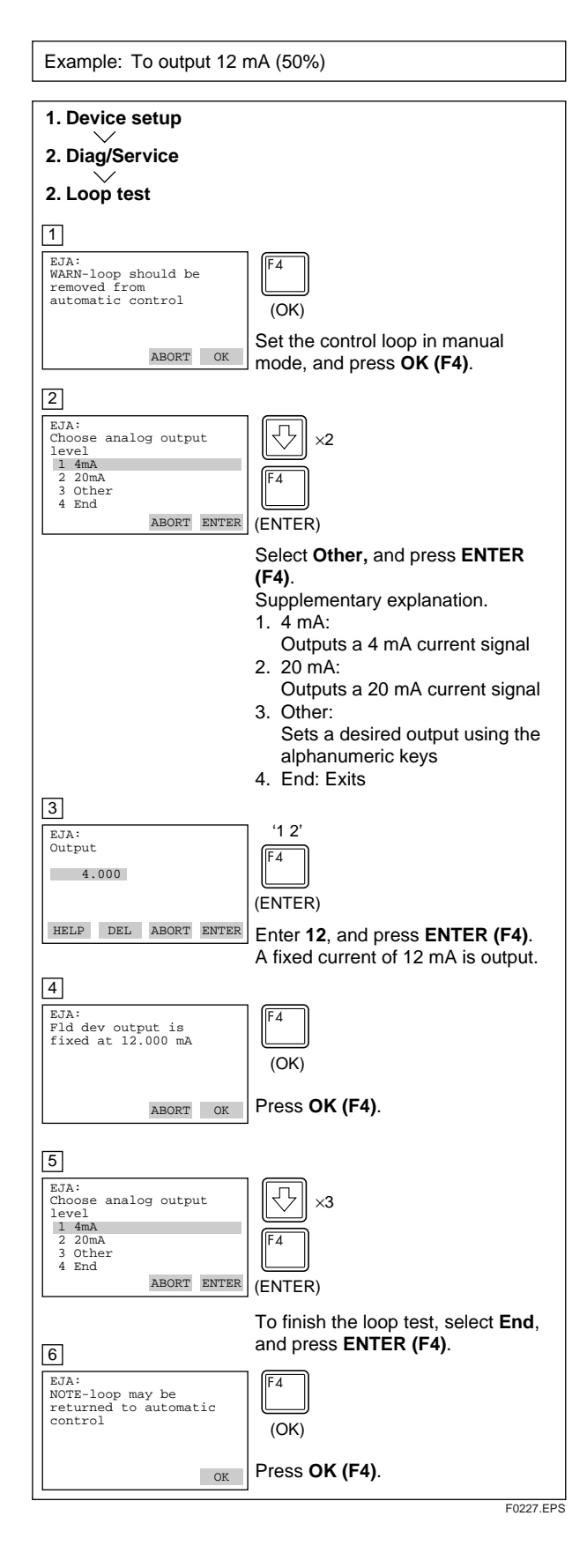

# **CAUTION**

- 1. Test output is held for approximately 10 minutes, and then released automatically after the time has elapsed. Even if the HART Communicator power supply is turned off or the communication cable is disconnected during test output, it is held for approximately 10 minutes.
- 2. Press the  $\left[\begin{matrix}4\\1\end{matrix}\right]$  (OK) key to release test output immediately.

#### **(14) Sensor Trim**

Each DPharp EJA Series Transmitter is factory characterized. Factory characterization is the process of comparing a known pressure input with the output of each transmitter sensor module over the entire pressure and temperature operating range. During the characterization process, this comparison information is stored in the transmitter EEPROM. In operation, the transmitter uses this factory-stored curve to produce a process variable output (PV), in engineering units, dependent on the pressure input. The sensor trim calibration procedure allows you to make corrections to the calculated process variable.

There are two ways to trim the sensor: full sensor trim and zero trim. A full sensor trim is a two point process, in which two accurate end-point pressures are applied (equal to or greater than the range values), and all output is linearized between them. A zero trim is a one-point adjustment typically used to compensate for mounting position effects or zero shifts caused by static pressure. (See section 1.1.1)

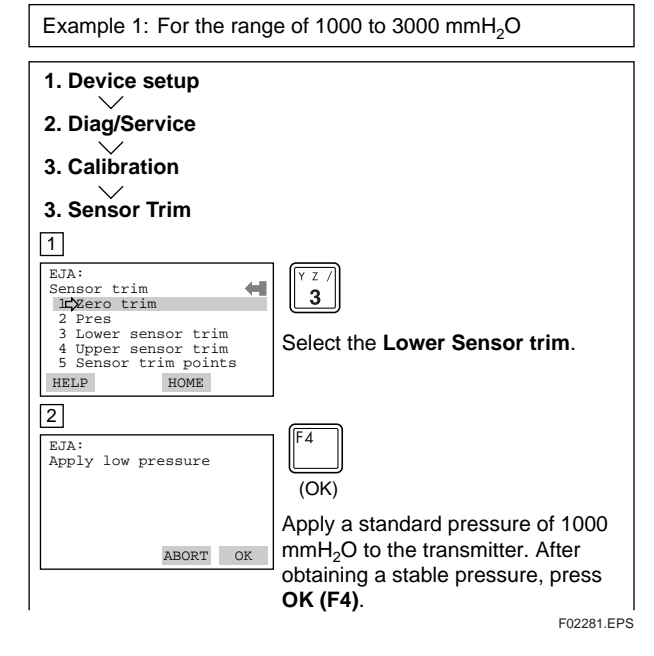

<span id="page-20-0"></span>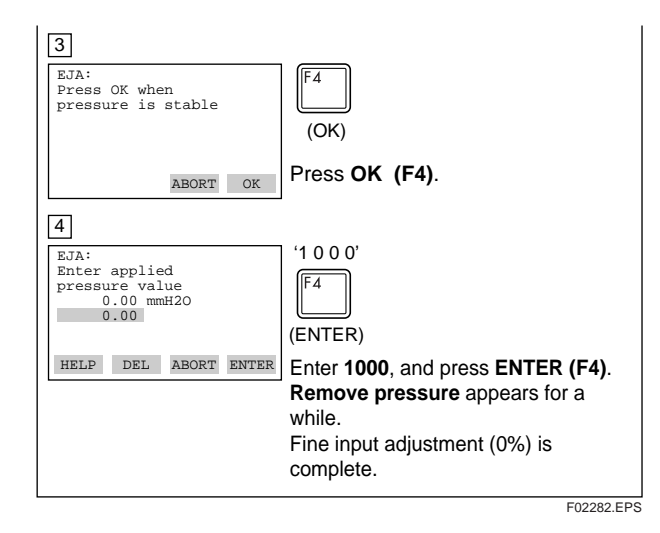

SPAN adjustment shall be carried out with **Upper Sensor trim**. After selecting **Upper Sensor trim**, apply a pressure of  $3000 \text{ mmH}_2$ O (corresponding to 100% of the measurement range). Then, proceed the same as for the operations for **Lower Sensor trim**.

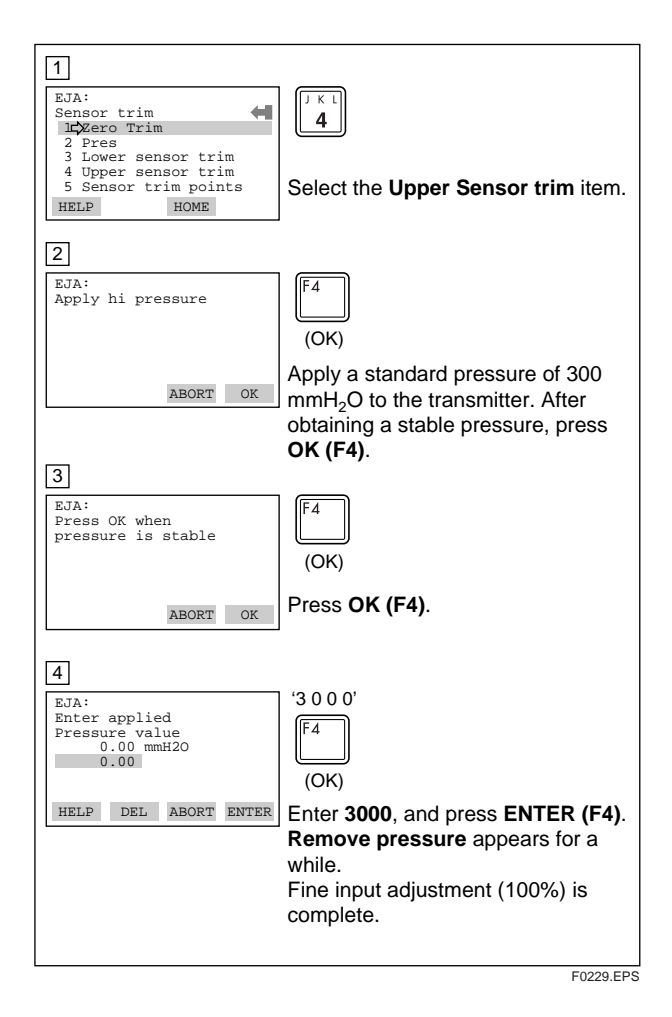

#### **(15) Trim Analog Output**

Fine output adjustment is carried out with **D/A trim** or **Scaled D/A trim**.

#### **• D/A Trim**

**D/A trim** is to be carried out if the calibration digital ammeter does not read 4.000 mA and 20.000 mA exactly with the output signal of 0% and 100%.

**• Scaled D/A Trim**

**Scaled D/A trim** is to be carried out if the output is adjusted using a voltmeter or other types of meters or using a meter whose the scale unit is 0 to 100%.

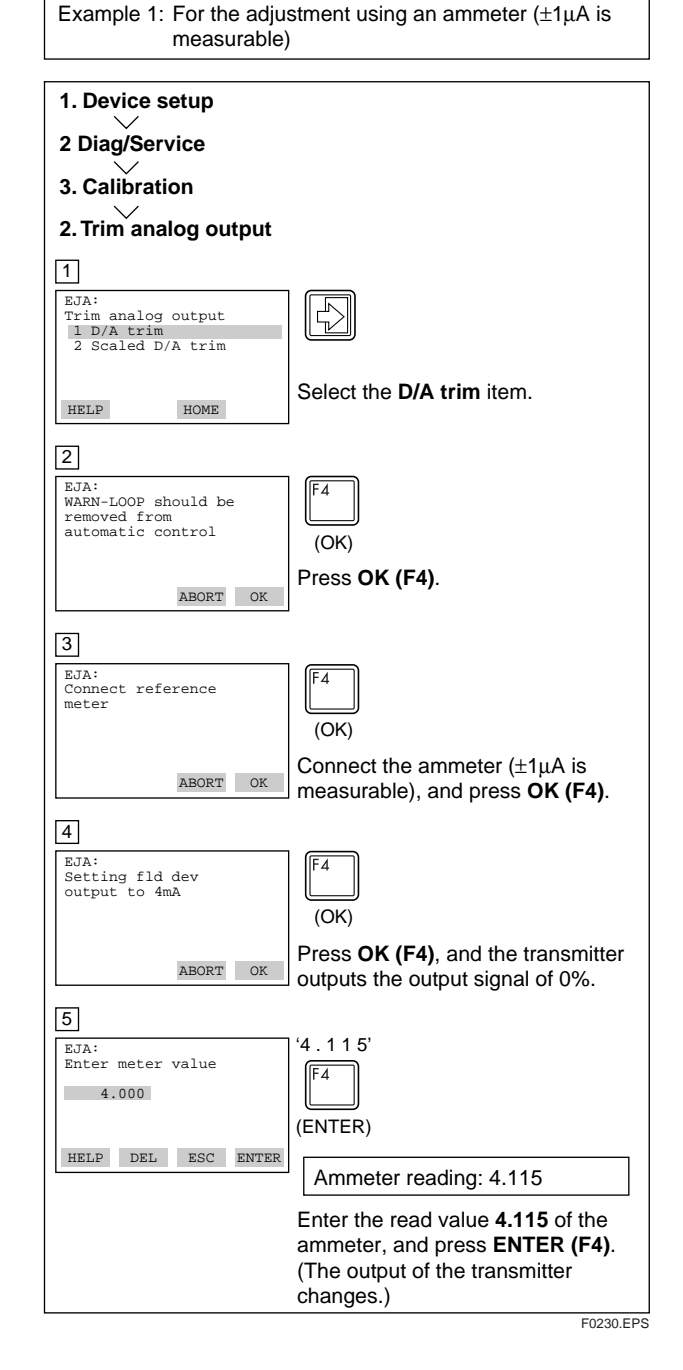

#### **2. HART COMMUNICATOR OPERATION**

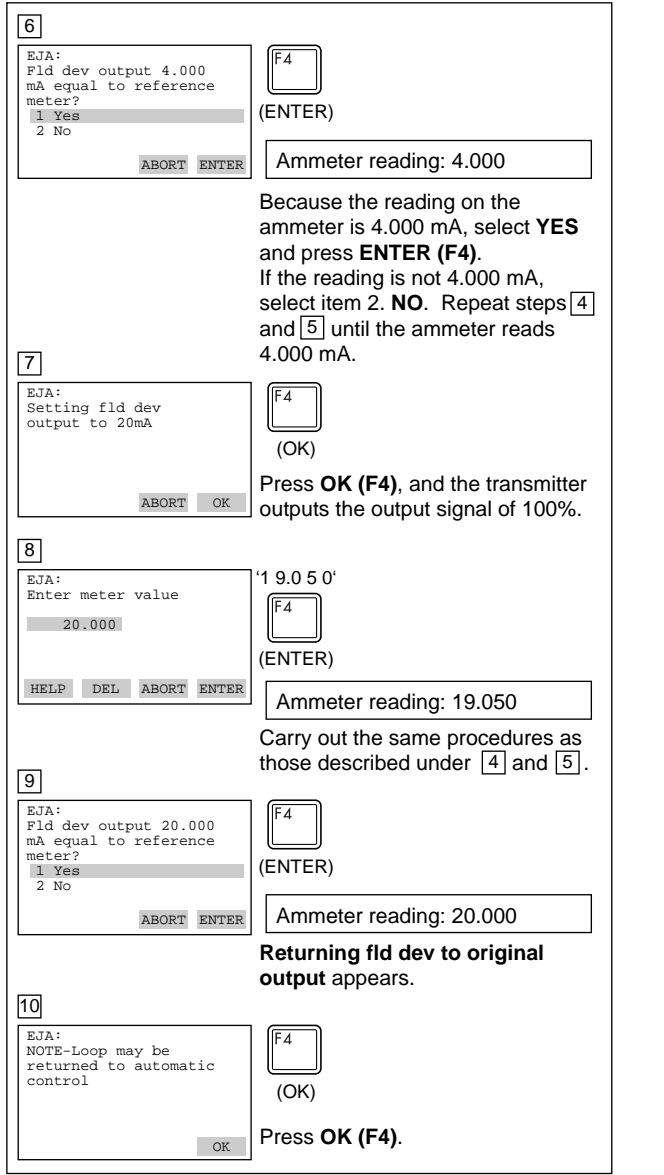

F0231.EP

Example 2: To adjust using a voltmeter  $\boxed{1}$ EJA:  $\mathbf{a}^{\prime}$ Trim analog output 1 D/A trim 2 Scaled D/A trim Select the **Scaled D/A trim** item.  $\begin{tabular}{ll} \bf HELP & \bf HOME \end{tabular}$  $\sqrt{2}$ EJA: WARN-Loop should be removed from automatic control  $\overline{\lambda}$ (OK) Press **OK (F4)**. ABORT OK 3 EJA:  $\overline{\mathbf{2}}$ Trim will be scaled from 4.000 to 20.000 1 Proceed 2 Change Select **Change**, and press **ENTER**  ABORT ENTER **(F4)**. The same operations as for **D/A trim** are required when selecting item 3. **Proceed**. 4  $\ddot{1}$ EJA: scale- Lo output  $\overline{A}$ value 4  $\sim$  4 (ENTER) HELP ABORT DEL ENTER Enter the value read on the meter when the signal is 4 mA. In this case, Enter the value of the voltage across a 250  $\Omega$  resistor (1 V), and press **ENTER (F4)**. 5 '5' EJA: Set scale- Hi output value 20 20 (ENTER) Enter the value read on the meter HELP ABORT DEL ENTER when the signal is 20 mA. Then, enter **5**, and press **ENTER (F4)**. 6 EJA: Trim will be scaled from 1.000 to 5.000 1 Proceed (ENTER) 2 Change Select **Proceed** and press **ENTER**  ABORT ENTER **(F4)**. 7 EJA: Connect reference meter (OK) Connect the voltmeter, and press ABORT OK **OK (F4)**. 8 EJA:  $\overline{A}$ Setting fld dev output to 4mA (OK) Press **OK (F4)**. The output signal of ABORT OK 0% is output. F0232.EPS

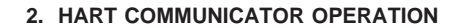

<span id="page-22-0"></span>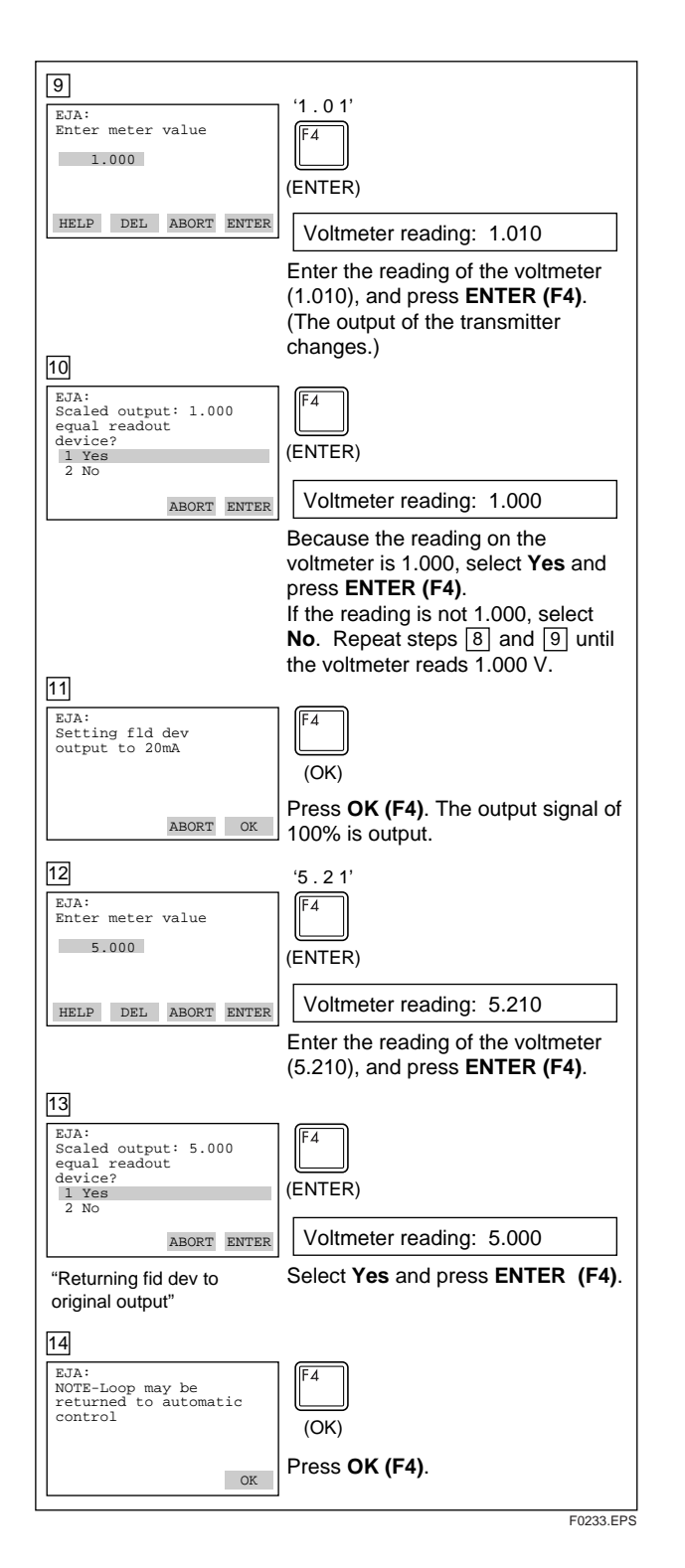

#### **(16) Burst Mode**

The transmitter continuously sends the data stored in it when the burst mode is set on. Either one of measured pressure variable, % output value, or 4 to 20 mA output value can be selected and sent. The data is sent intermittently as a digital signal at 75 ms intervals when the transmitter is set in the burst mode. Therefore, communication by the HART simultaneous communicator is also possible.

#### **Setting of Burst Mode**

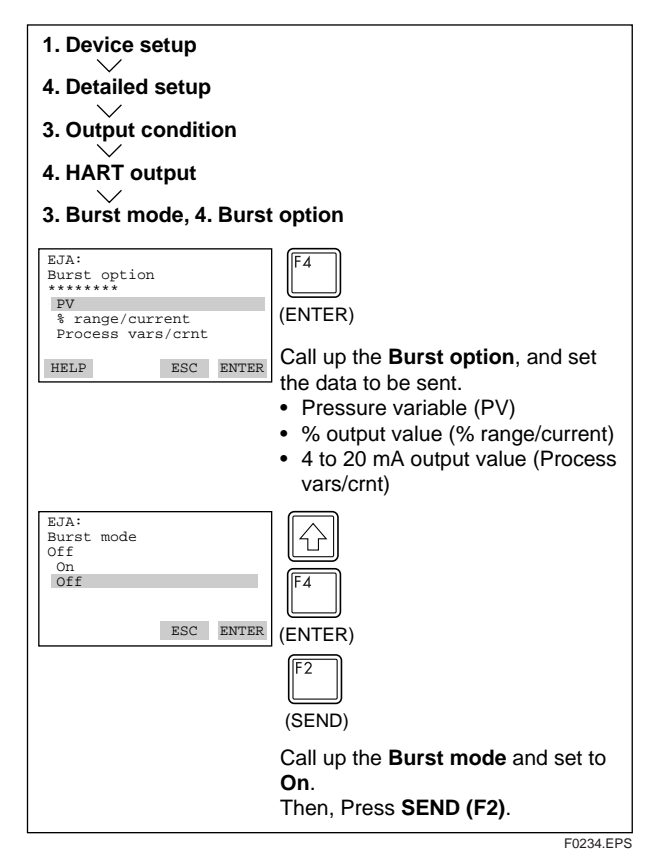

#### **To Release from the Burst Mode:**

Call up the **Burst mode** display, and set to **OFF**.

#### <span id="page-23-0"></span>**(17) Multidrop Mode**

"Multidropping" transmitters refers to the connection of several transmitters to a single communications transmission line. Up to 15 transmitters can be connected when set in the multidrop mode. To activate multidrop communication, the transmitter address must be changed to a number from 1 to 15. This change deactivates the 4 to 20 mA analog output, sending it to 4 mA. The alarm current also is disabled.

#### **Setting of Multidrop Mode**

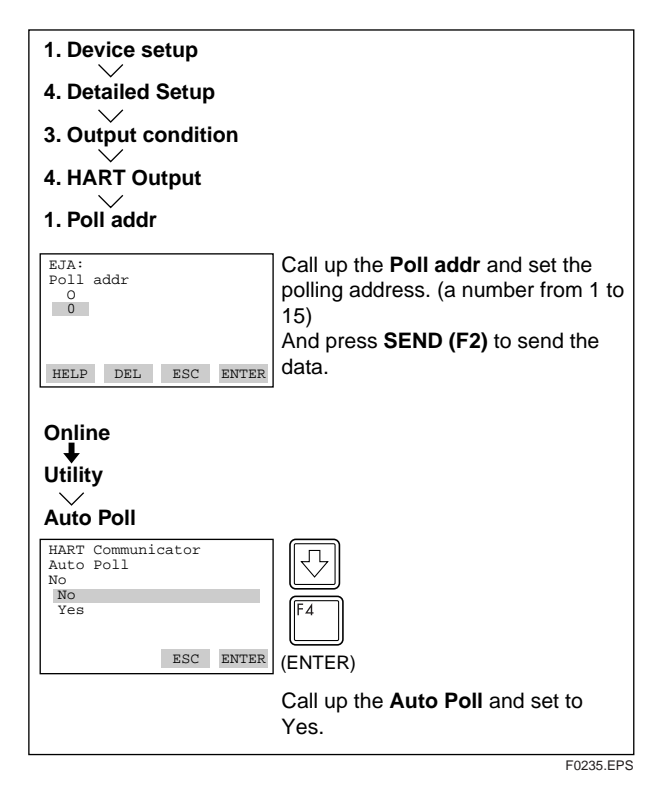

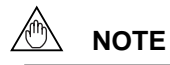

- 1. When the address is set and the multi-drop mode is set to "No" at the same time, Online menus cannot be called up and displayed. Be sure to turn the multidrop mode to "Yes" after setting the address with "Poll addr."
- 2. When the same polling address is set for two or more transmitters in multidrop mode, communication with these transmitters is disabled.

Example: Communication when set in the multi-drop mode

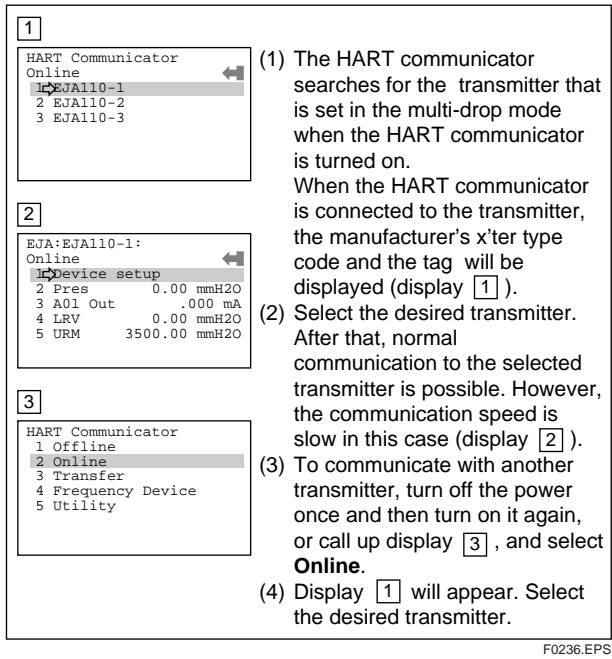

#### **To Release the Multi-drop Mode:**

Follow the procedure below.

- 1. Call up the **Poll addr** display, and set the address to  $\theta$ .
- 2. Call up the **Auto Poll** display, and set to **No**.

#### **(18) External Switch Mode**

• Enabling/inhibiting zero point adjustment using the external zero-adjustment screw on the transmitter. Follow the procedure below to enable or inhibit zero point adjustment from the zero-adjustment screw on the transmitter.

This is set to **ENABLE** when the instrument is shipped.

Example: Inhibiting zero adjustment by the external zero-

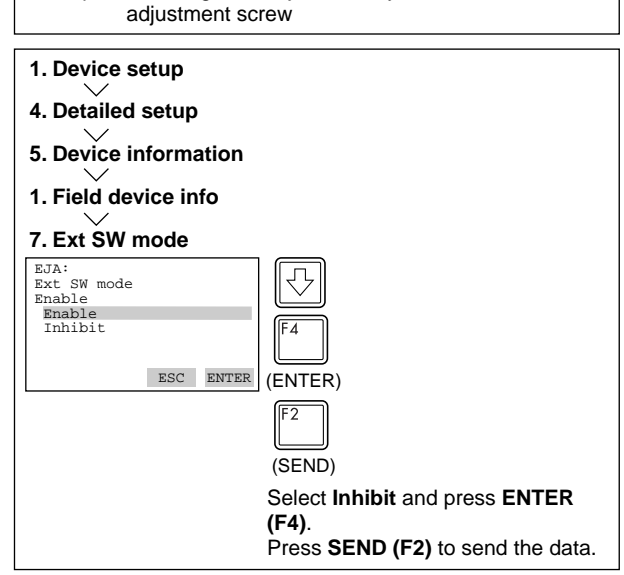

#### <span id="page-24-0"></span>**(19) Software Write Protect**

EJA configured data is saved by the write protect function. Write protect status is set to **YES** when 8 alphanumerics are entered in the **New password** field and transferred to the transmitter. In write protect **YES** status, the transmitter does not accept parameter changes. When the 8 alphanumeric string entered in the **New password** field is also entered in the **Enable write** field and transferred to the transmitter, it will be possible to change transmitter parameters during a 10 minute period.

To change the transmitter from Write protect **YES** status back to Write protect **NO** status, enter 8 spaces in the New password field after Write protect has been released using enable write.

## **(a) Setting Password**

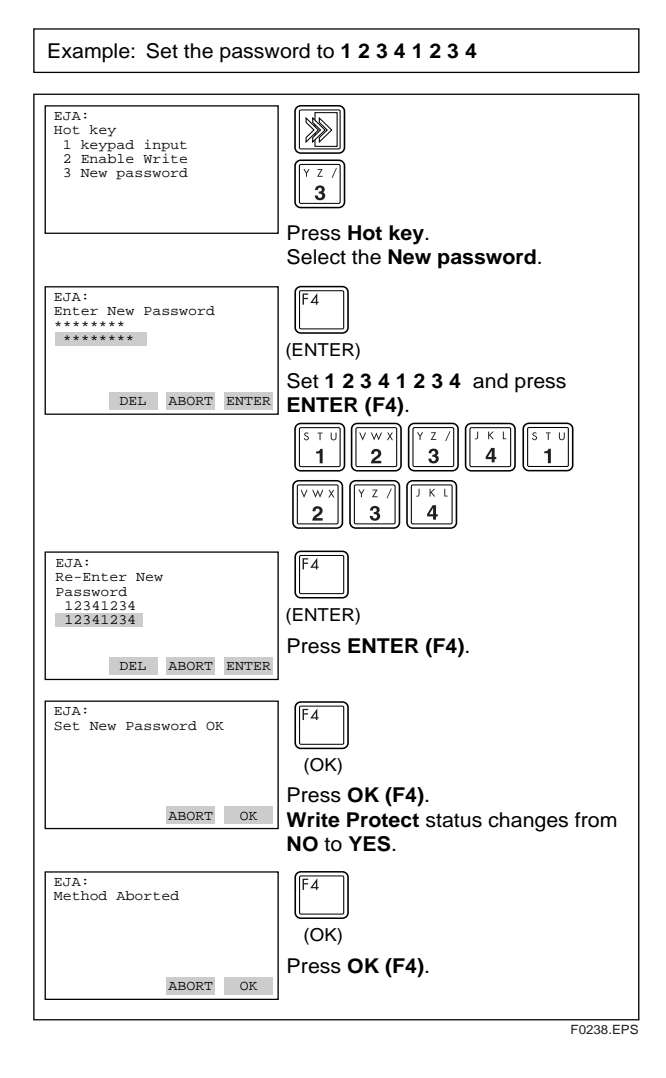

#### **(b) Changing the Password**

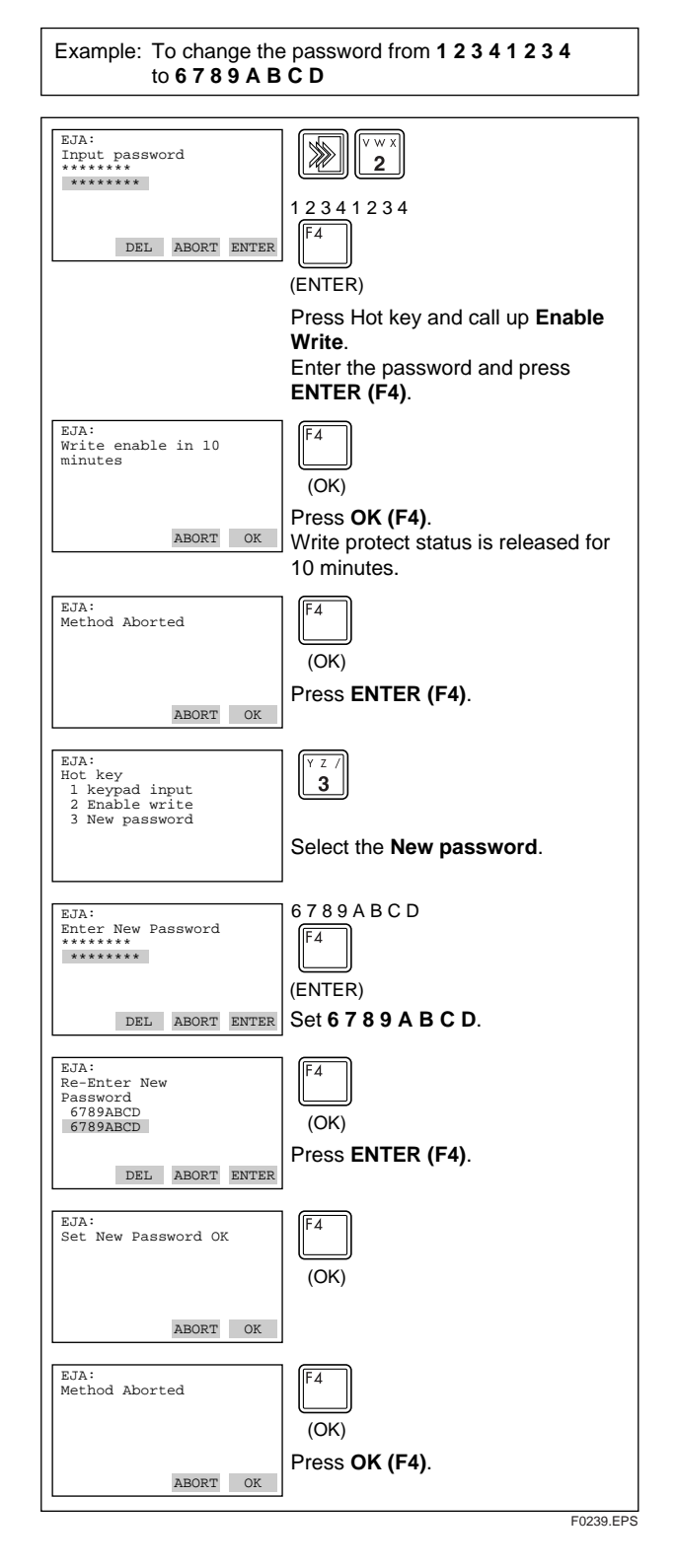

# <span id="page-25-0"></span>**NOTE**

1. **Enable Wrt 10 min** releases Write Protect status for 10 minutes. While Write Protect status is released, enter a new password in the **New Password** field.

It will not be possible to set a new password when 10 minutes have elapsed.

2. To release Write Protect status completely, enter 8 spaces in the New Password field according to the instructions given in (b), **Changing the Password**. This causes **Write Protect** status to change from **YES** to **NO**.

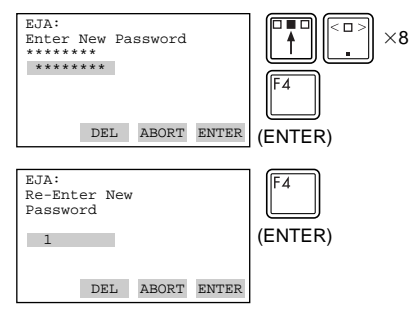

\* "Joker password" and "Software Seal" When you lose the password that has been registered, it is possible to release the mode for 10 minutes by using a joker password. Enter "YOKOGAWA" to release Write protect status for 10 minutes. If this joker password is used, the status shown in the parameter "Software seal" is changed from "Keep" to "Break." Press Hot key and select "2. Wrt Protect menu." Current status is shown in "4. Software seal." This status will be returned from "Break" to "Keep" by registering a new password.

F0240.EPS

## **(20) Hardware Write Protect and Burnout Direction(with Optional code /F1)**

This function prohibits parameter changes through a slide switch on a CPU assembly board. In the case the hardware write protection switch is set to YES, none of the communication method including the handheld terminal such as model 275 is allowed for the alteration of parameters. The write protection switch is factory set to NO(N position in the figure below).

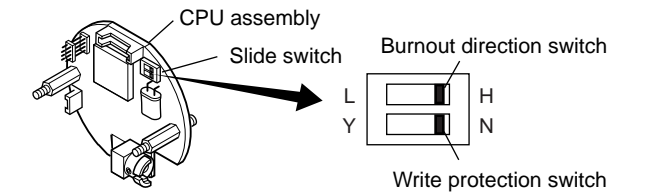

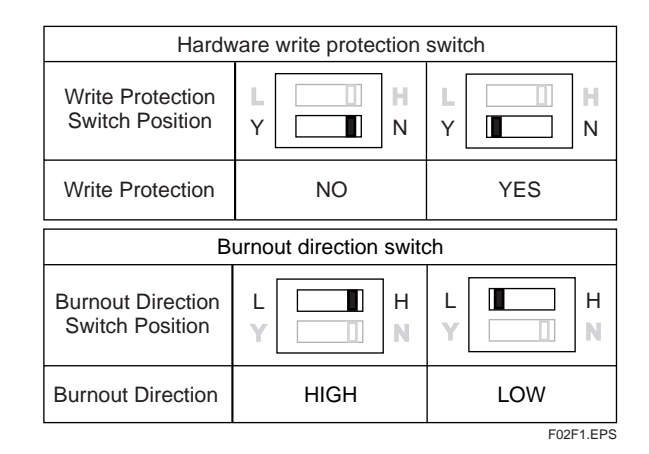

# **(21) H2 O Unit Select**

When  $mmH_2O$ ,  $inH_2O$  or ftH<sub>2</sub>O is set, the pressure varies with the standard temperature definition. The Yokogawa default setting for the standard temperature is 4°C (39.2°F). Use the procedure described below when a standard temperature of 20°C (68°F) is required.

Call up the **H<sub>2</sub>O Unit select**.

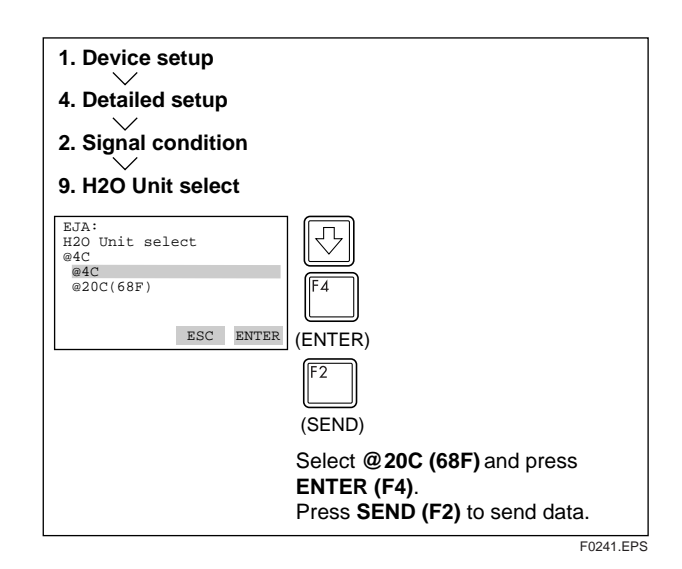

# <span id="page-26-0"></span>**2.4 Self-Diagnostics**

# **2.4.1 Checking for Problems**

#### **(1) Identify Problems with HART Communicator**

Self-diagnostics of the transmitter and check of incorrect data setting can be carried out with the HART communicator. There are two methods for selfdiagnosis of the transmitter, self-diagnosis for every transmission and manually executing the SELF TEST command. When an error message appears, follow "ERROR MESSAGES".

## **Diagnostic by "self test"**

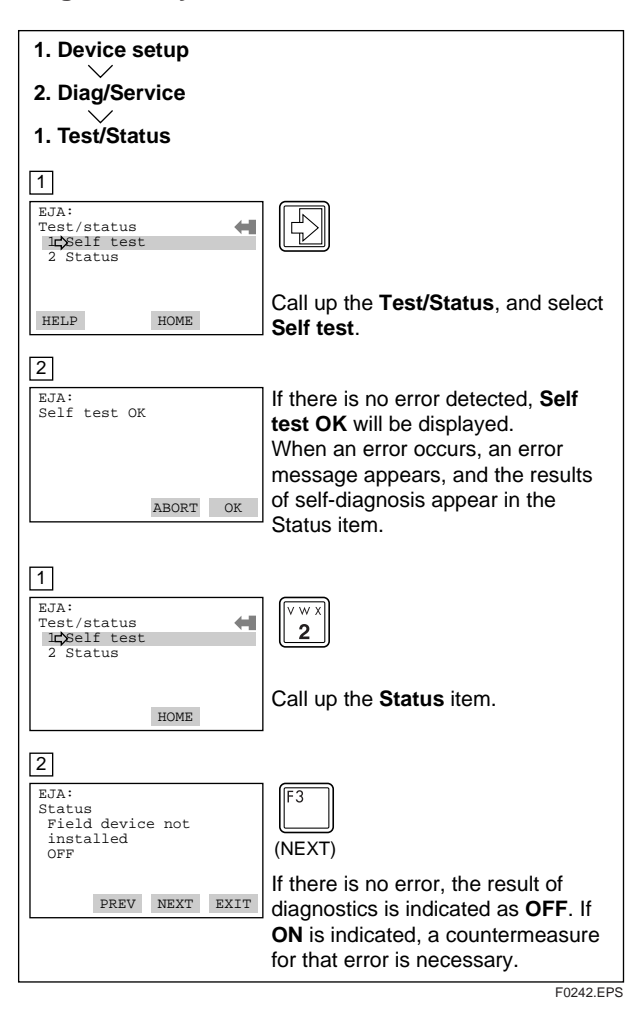

#### **• Error Messages — HART Communicator**

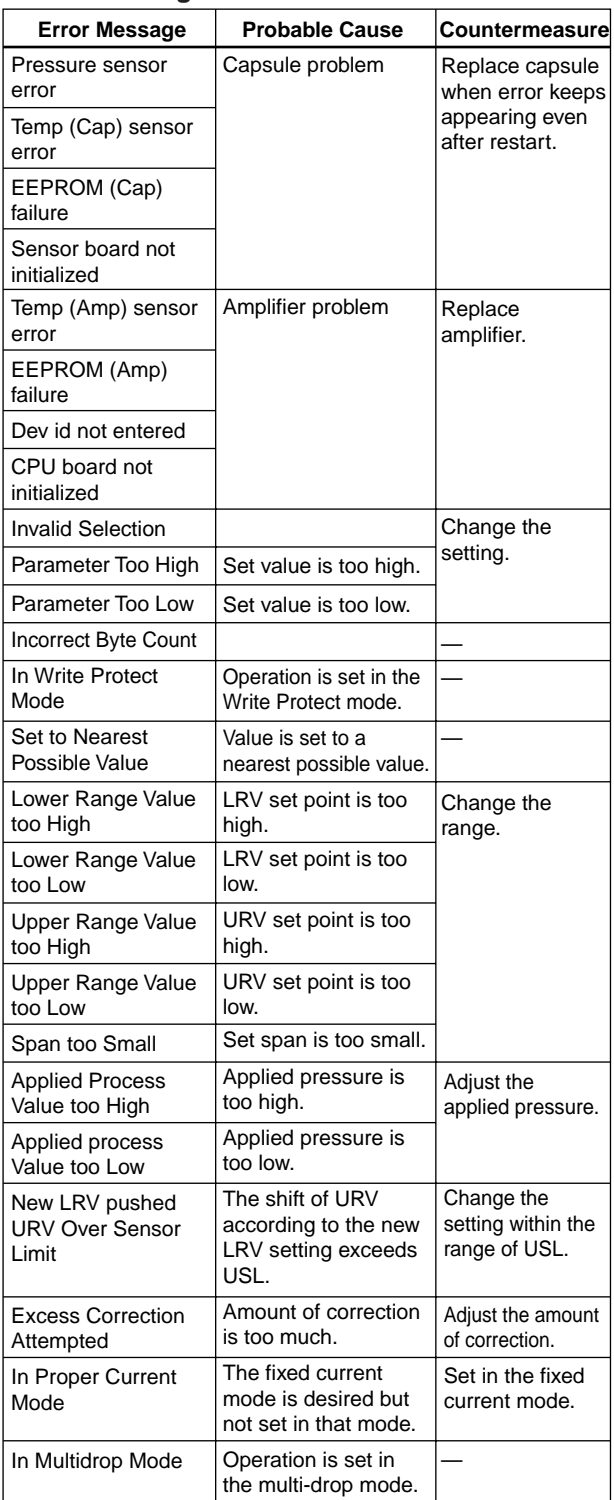

T0205.EPS

## <span id="page-27-0"></span>**(2) Checking with Integral Indicator**

If an error is detected in the self-diagnostic, an error number is displayed on the integral indicator. If there is more than one error, the error number changes at twosecond intervals.

See Table 2.4.1 regarding the error numbers.

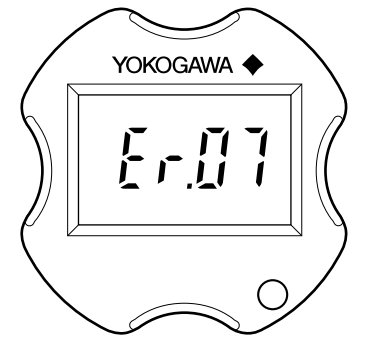

F0243.EPS

**Figure 2.4.1 Identifying Problems Using the Integral Indicator**

| Integral<br><b>Indicator</b><br><b>Display</b> | <b>Description</b>                | Cause                                                           | <b>Output Operation</b><br>during Error                                                    | Countermeasure                                                                 |
|------------------------------------------------|-----------------------------------|-----------------------------------------------------------------|--------------------------------------------------------------------------------------------|--------------------------------------------------------------------------------|
| <b>None</b>                                    | <b>GOOD</b>                       |                                                                 |                                                                                            |                                                                                |
|                                                | <b>ERROR</b>                      |                                                                 |                                                                                            |                                                                                |
| Er. 01                                         | <b>CAP MODULE</b><br><b>FAULT</b> | Capsule problem*1                                               | Outputs the signal<br>according to status of<br>burnout direction<br>switch (High or Low). | Replace capsule<br>when error keeps<br>appearing even after<br>resart.*1       |
| Er. 02                                         | <b>AMP MODULE</b><br><b>FAULT</b> | Amplifier problem                                               | Outputs the signal<br>according to status of<br>burnout direction<br>switch (High or Low). | Replace amplifier.                                                             |
| Er. 03                                         | <b>OUT OF RANGE</b>               | Input is outside<br>measurement range<br>limit of capsule.      | Outputs high range<br>limit value or low<br>range limit value.                             | Check input.                                                                   |
| Er. 04                                         | <b>OUT OF SP</b><br><b>RANGE</b>  | Static pressure<br>exceeds specified<br>range.                  | Displays present<br>output.                                                                | Check line pressure<br>(static pressure).                                      |
| Er. 05                                         | <b>OVER TEMP</b><br>(CAP)         | Capsule temperature<br>is outside range<br>(-50 to 130°C).      | Displays present<br>output.                                                                | Use heat insulation or<br>make lagging to keep<br>temperature within<br>range. |
| Er. 06                                         | <b>OVER TEMP</b><br>(AMP)         | Amplifier temperature<br>is outside range<br>(-50 to 95°C).     | Displays present<br>output.                                                                | Use heat insulation or<br>make lagging to keep<br>temperature within<br>range. |
| Er. 07                                         | <b>OVER OUTPUT</b>                | Output is outside high<br>or low range limit<br>value.          | Outputs high or low<br>range limit value.                                                  | Check input and range<br>setting, and change<br>them as needed.                |
| Er. 08                                         | <b>OVER DISPLAY</b>               | Displayed value is<br>outside high or low<br>range limit value. | Displays high or low<br>range limit value.                                                 | Check input and<br>display conditions and<br>modify them as<br>needed.         |
| Er. 09                                         | <b>ILLEGAL LRV</b>                | LRV is outside setting<br>range.                                | Holds output<br>immediately before<br>error occurrence.                                    | Check LRV and<br>modify as needed.                                             |
| Er. 10                                         | <b>ILLEGAL URV</b>                | URV is outside setting<br>range.                                | Holds output<br>immediately before<br>error occurrence.                                    | Check URV and<br>modify as needed.                                             |
| Er. 11                                         | <b>ILLEGAL SPAN</b>               | <b>SPAN</b> is outside<br>setting range.                        | Holds output<br>immediately before<br>error occurrence.                                    | Check SPAN and<br>change as needed.                                            |
| Er. 12                                         | <b>ZERO ADJ OVER</b>              | Zero adjustment is too<br>large.                                | Displays present<br>output.                                                                | Readjust zero point.                                                           |

#### **• Error Messages — DPharp Integral Indicator**

\*1 : This error code appears at capsule problem or when an illiegal overpressure is applied to the pressure sensor.

<sup>\*2 :</sup> If the normal pressure is regained, the Er.01 will disappear according to the setting of the parameter of **Auto recover**. When the **Auto recover** is set to **ON**(default setting), the Er.01 will disappear auto matically. When the Auto recover is set to **OFF**, restart the transmitter to cancel Er.01. If no error code appears then, perform necessary adjustments such as zero-adjustment to continue the operation. If the error code still appears. replace the capsule assembly.

# <span id="page-28-0"></span>**3. PARAMETER LISTS**

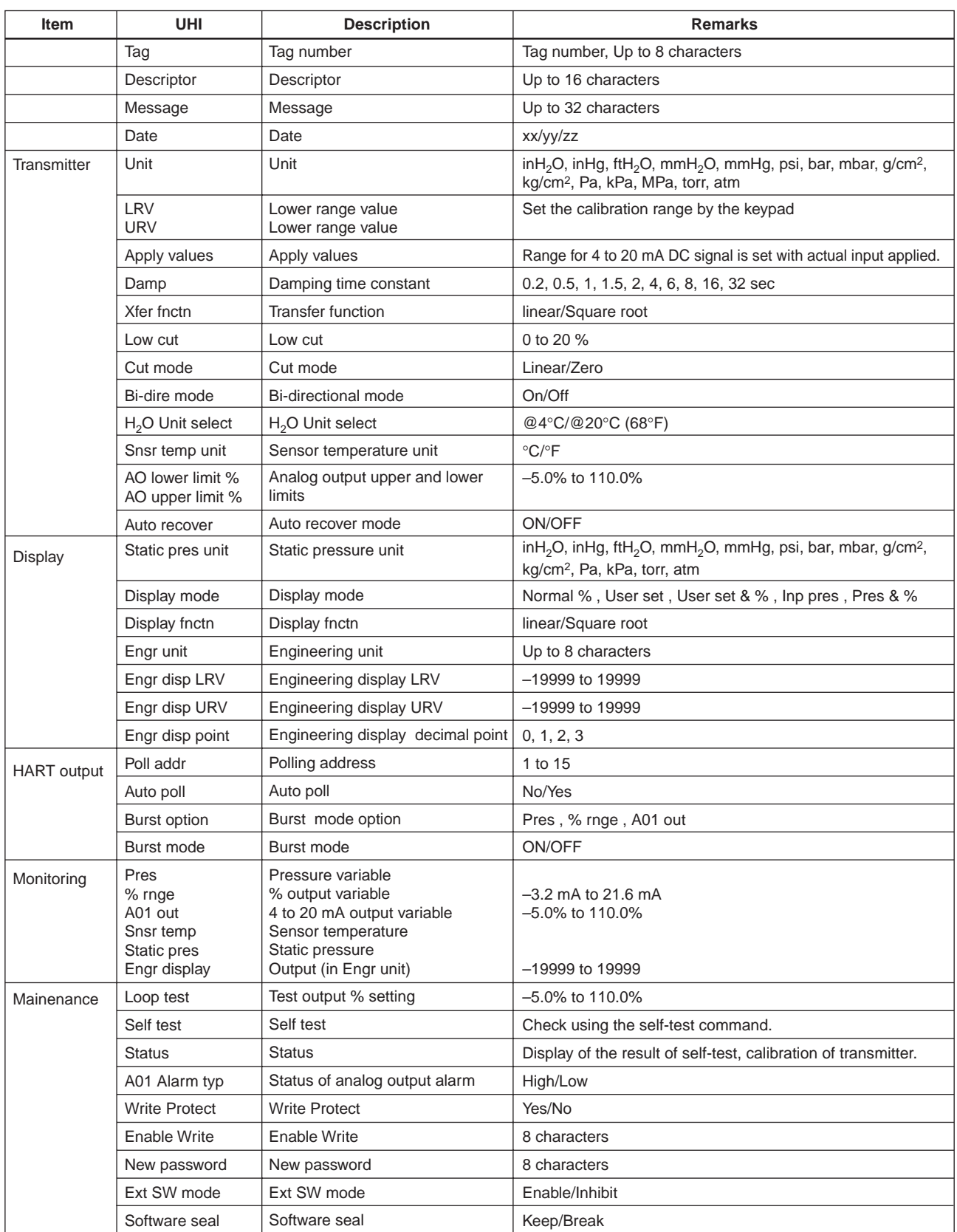

T0301.EPS

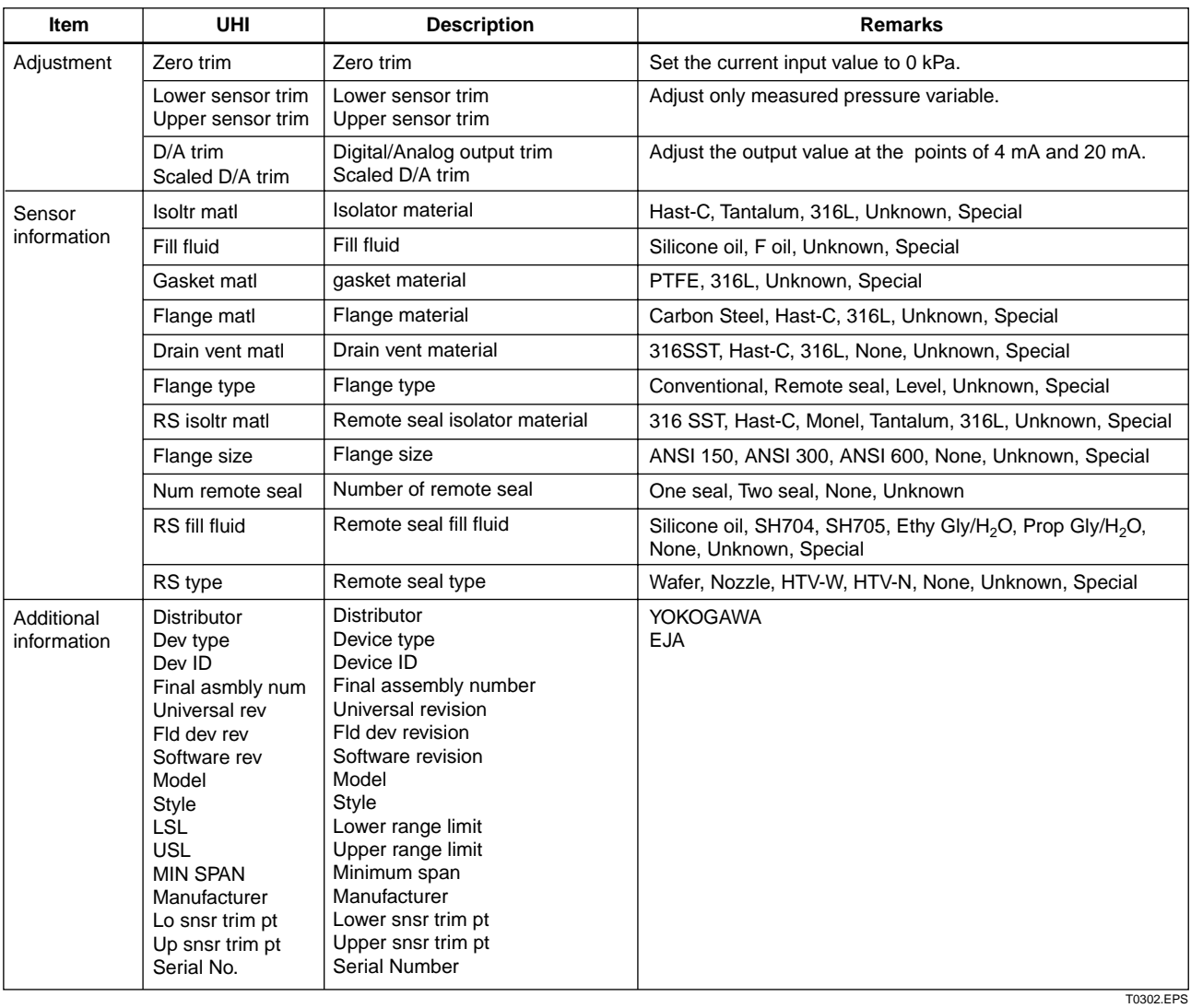

# **REVISION RECORD**

#### Title: Model EJA Series HART Protocol Manual No.: IM 01C22T01-01E

<span id="page-30-0"></span>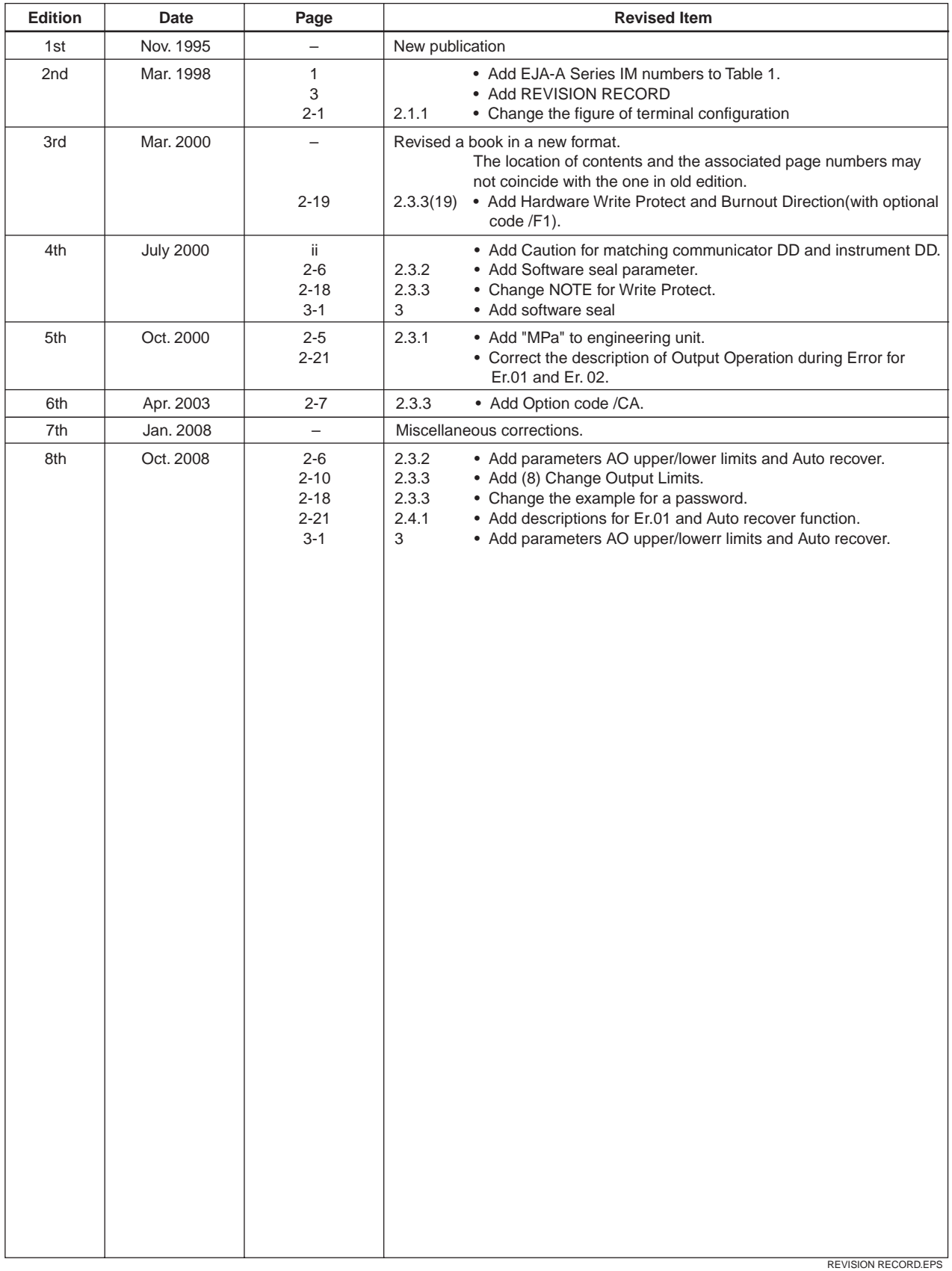